# РУКОВОДСТВО ПОЛЬЗОВАТЕЛЯ

# ПЛАТФОРМА ФИНАНСОВОГО МОНИТОРИНГА

**Утверждено:**

#### **Управление документом**

#### **Таблица изменений**

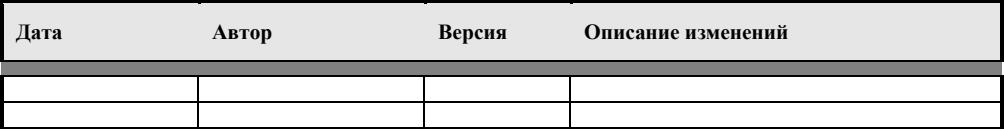

#### **Распределение**

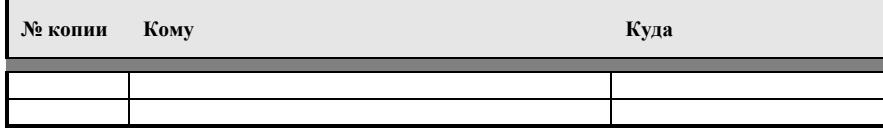

#### **Примечания:**

В случае получения электронной копии: с целью управления документами, укажите свои ФИО на соответствующей обложке страницы.

При наличии документа в бумажном виде: с целью управления документами, впишите от руки свое имя на соответствующей обложке страницы.

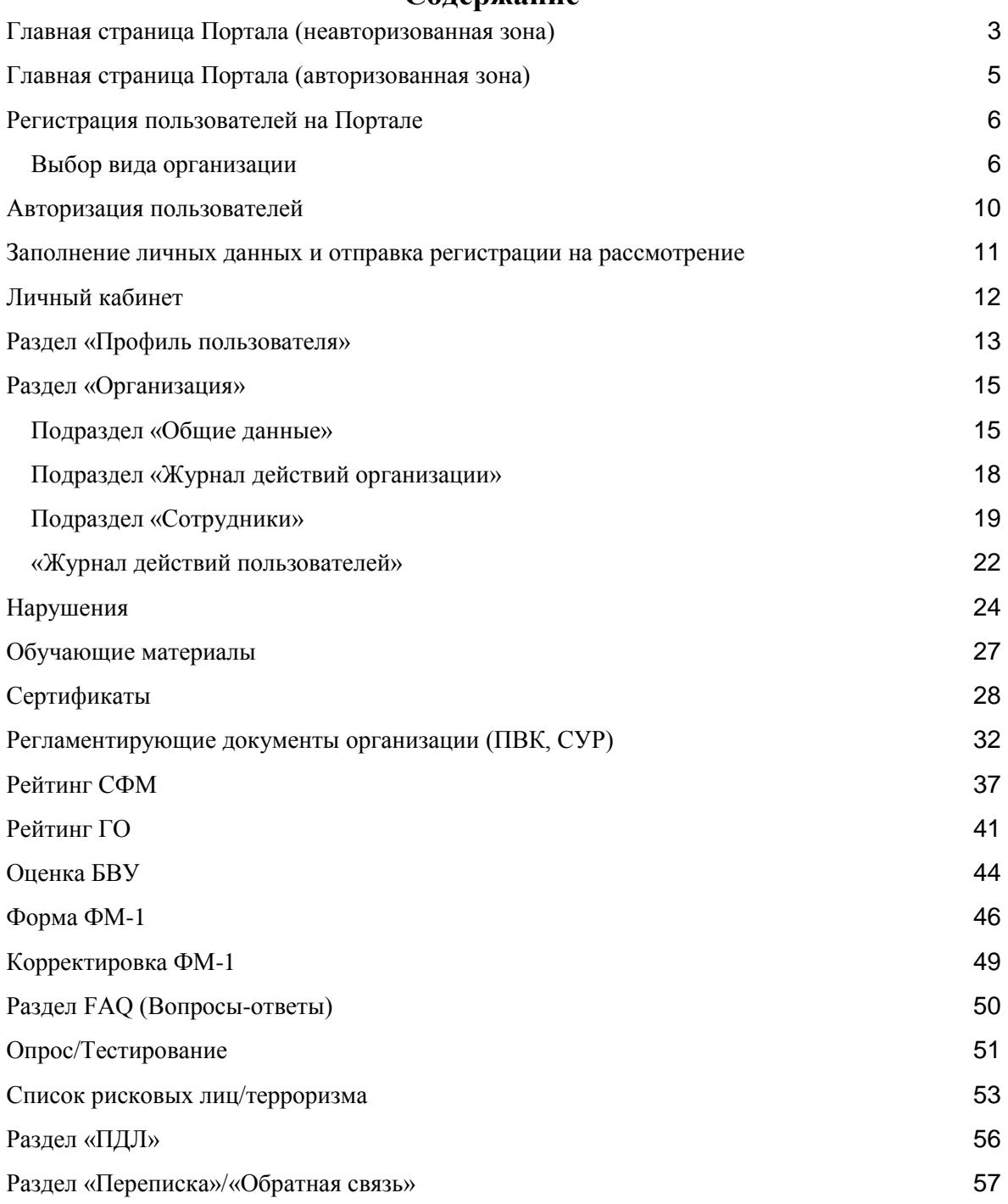

#### **Содержание**

# Главная страница Портала (неавторизованная зона)

<span id="page-3-0"></span>Главная страница портала содержит информацию общего характера (объявления, новости). Для регистрации или авторизации пользователей нажмите соответствующие кнопки: «Зарегистрироваться», «Войти».

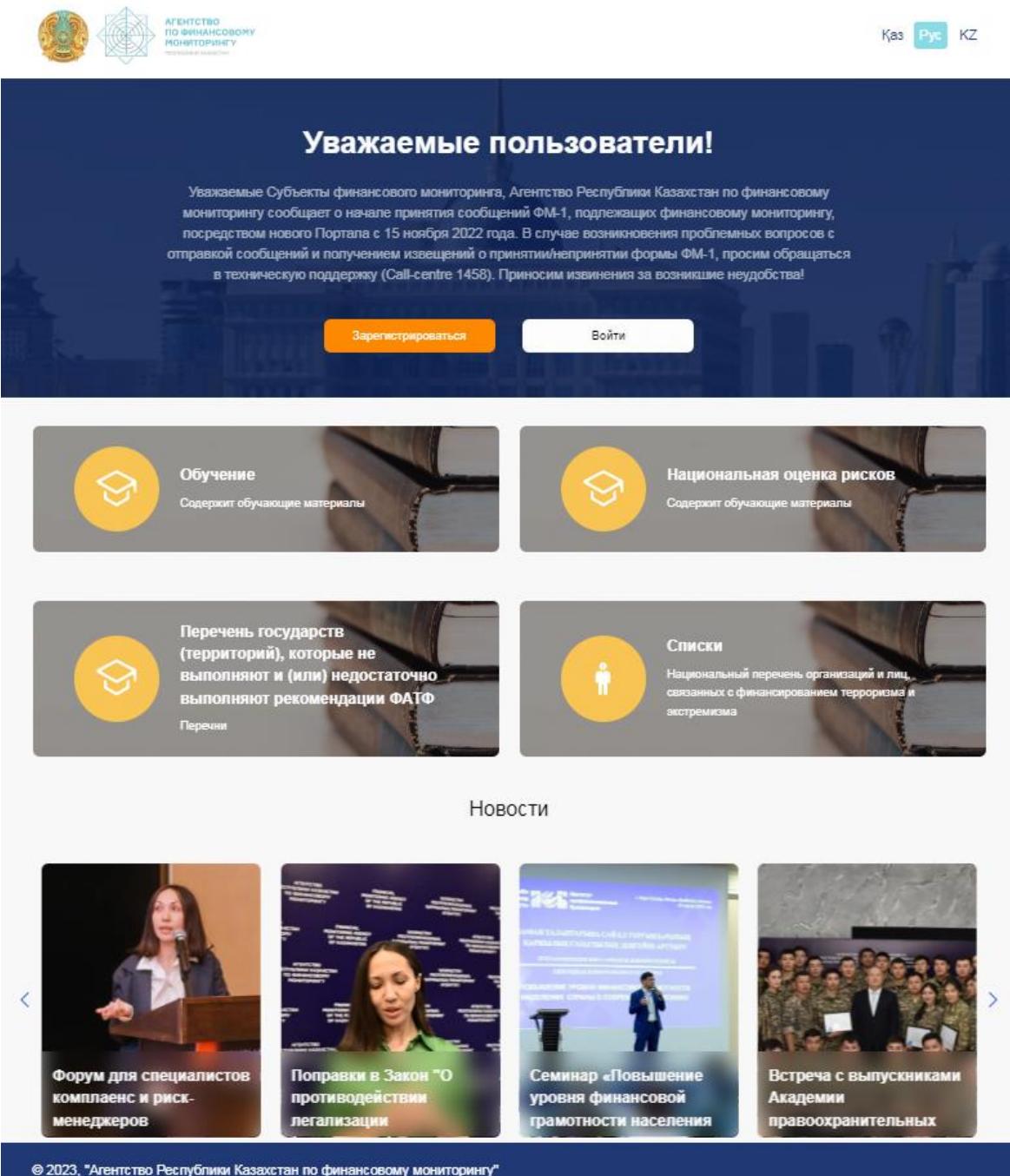

На главной странице присутствует раздел с актуальными новостями. Кликнув мышью на одну из новостей, можно открыть текст полностью.

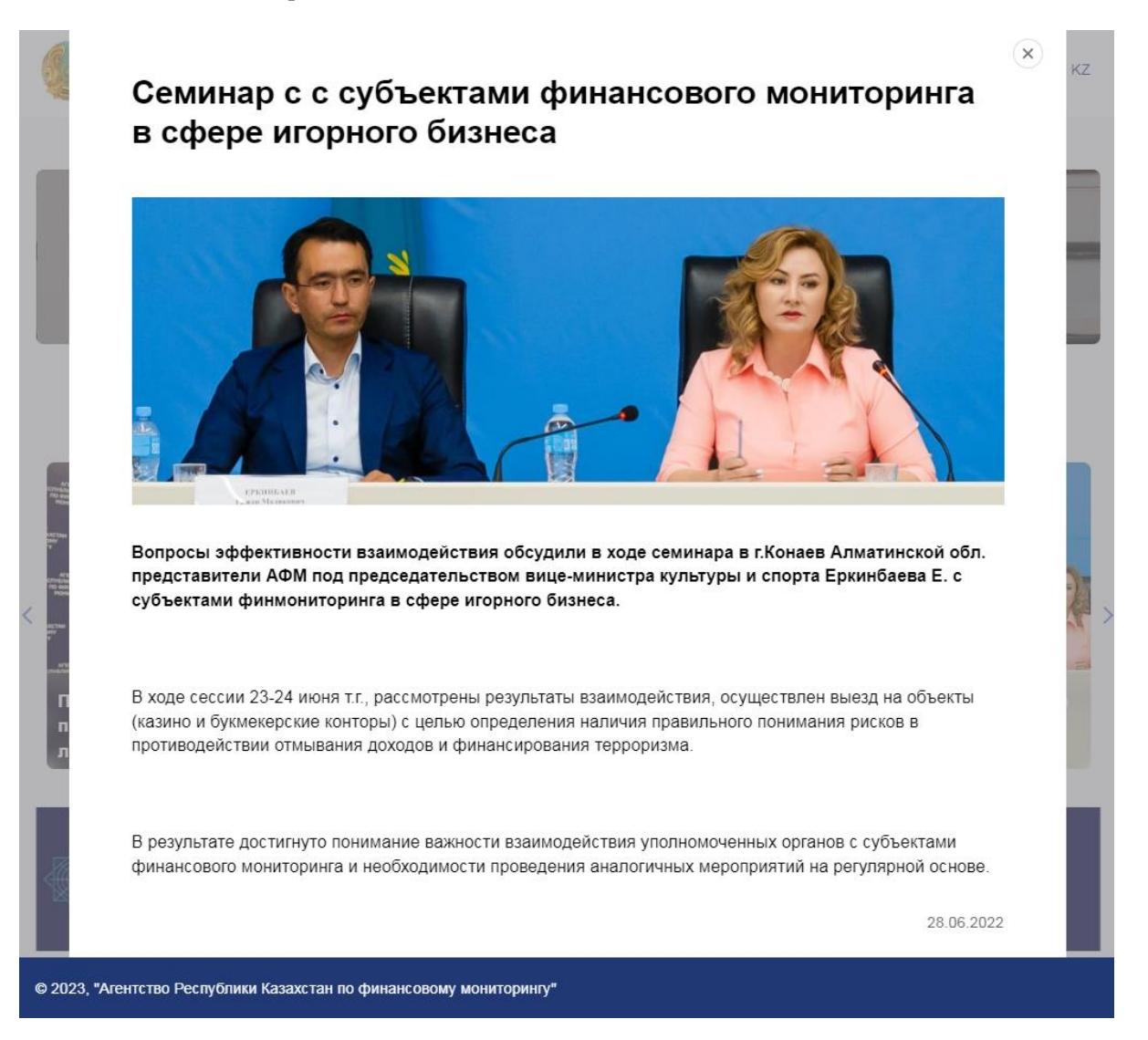

## Главная страница Портала (авторизованная зона)

<span id="page-5-0"></span>После авторизации пользователю доступны следующие разделы: Личный кабинет, Нарушения, Обучающие материалы, Сертификаты, Регламентирующие документы организации (ПВК, СУР), Рейтинг СФМ, Новости. Подбор новостей зависит от выбранного кода субъекта.

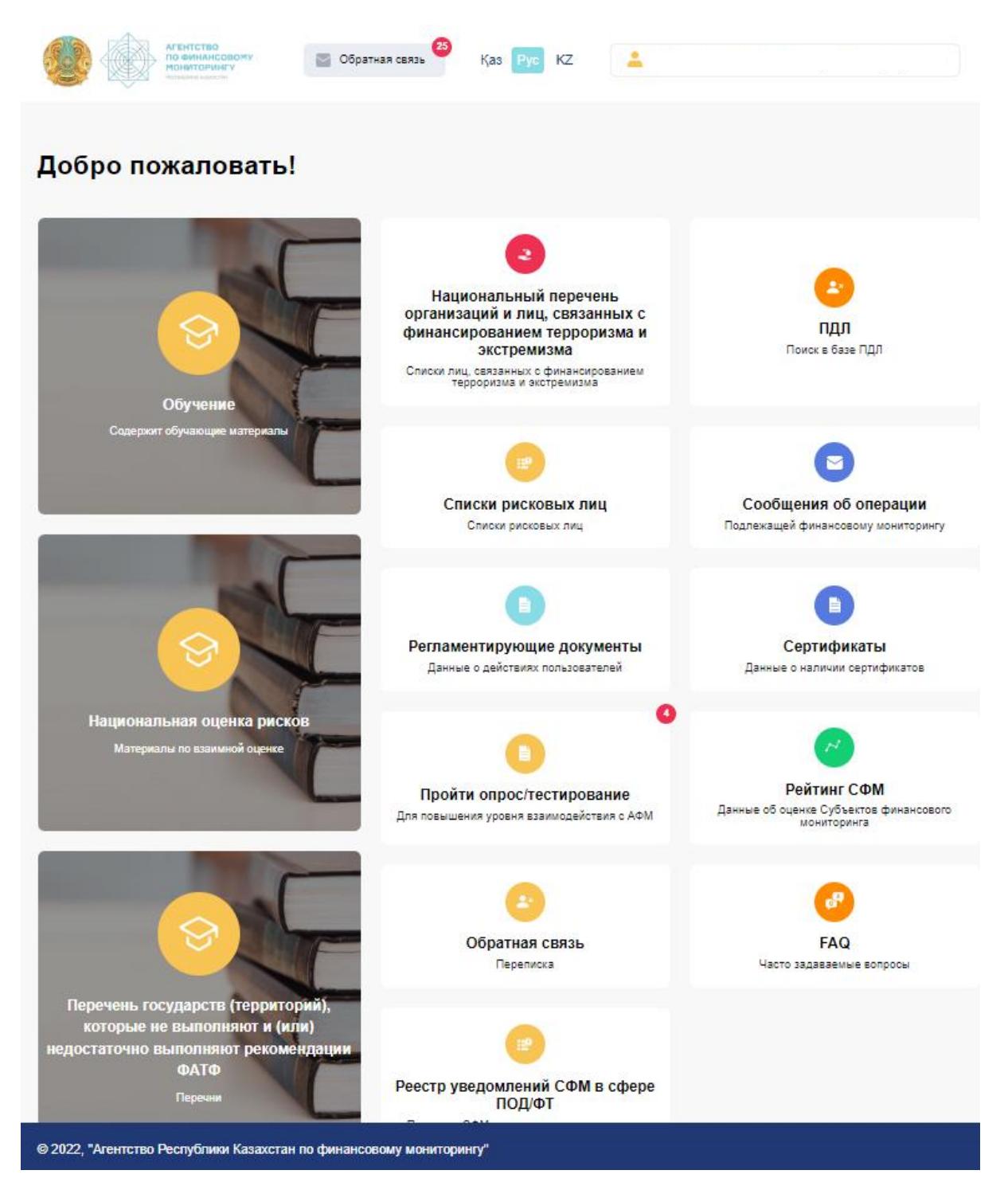

# Регистрация пользователей на Портале

#### <span id="page-6-1"></span><span id="page-6-0"></span>Выбор вида организации

Для регистрации выберите форму организации: физическое лицо (ФЛ), индивидуальный предприниматель (ИП), юридическое лицо (ЮЛ), государственный орган (ГО, Регуляторы), правоохранительный орган.

**Примечание:** перед использованием электронной цифровой подписи (ЭЦП) убедитесь, что приложение NCA Layer запущено.

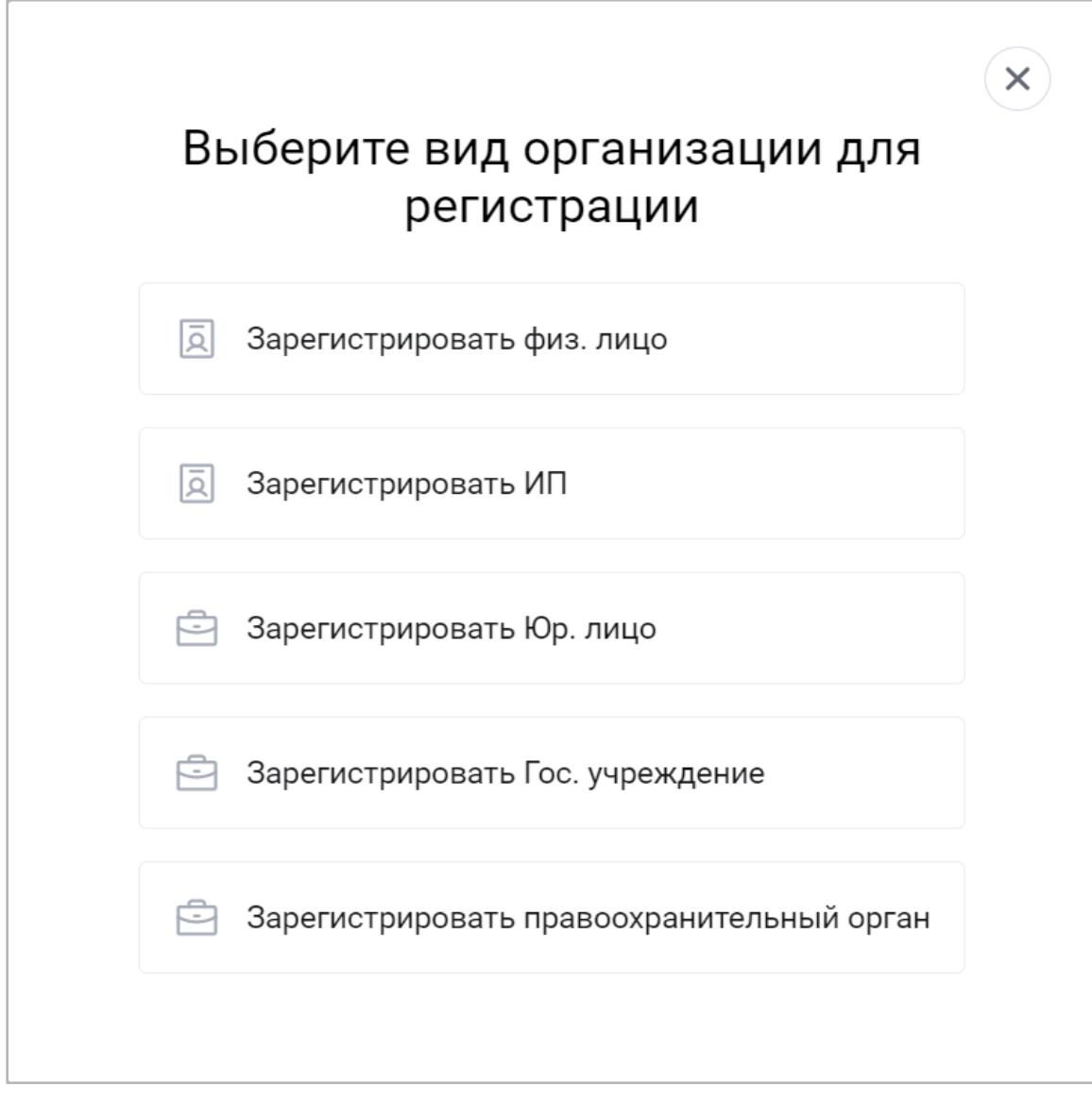

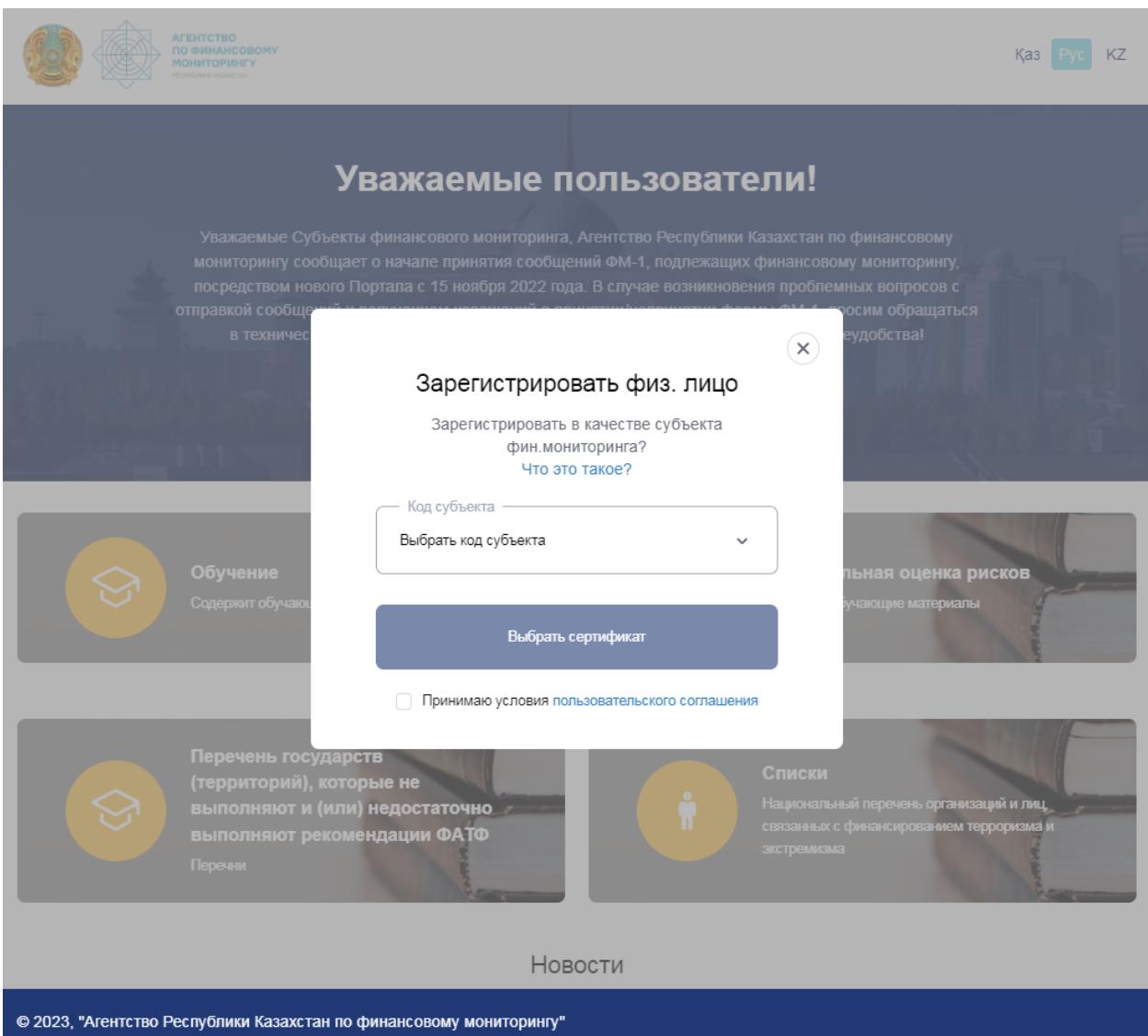

После выбора вида организации следующим шагом следует выбрать код субъекта:

После выбора кода субъекта ознакомьтесь с условиями пользовательского соглашения, кликнув на соответствующую ссылку. В случае согласия поставьте метку «Принимаю условия». Для завершения регистрации нажмите на кнопку «Выбрать сертификат».

Для регистрации в качестве юридического лица или госоргана используйте электронную цифровую подпись (ЭЦП) GOST, RSA. Для подписания откройте файл «Ключ ЭЦП» и введите пароль.

**Примечание:** перед использованием ЭЦП убедитесь, что приложение NCA Layer запущено.

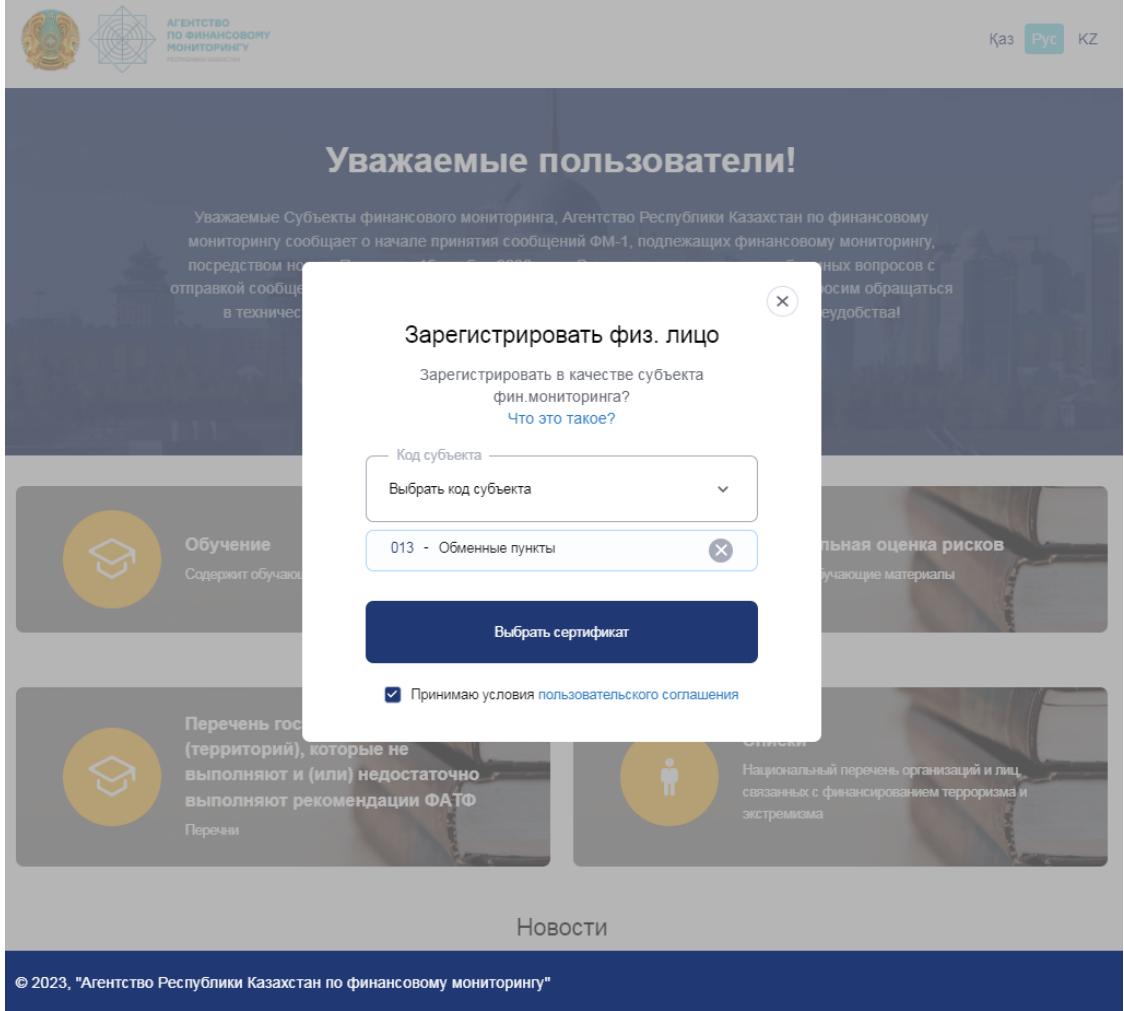

После регистрации пользователь предупреждается об ответственности за внесенные им в систему данные. Пользователь должен подтвердить, что он берет на себя ответственность и стать ответственным лицом регистрируемой организации, или добавить другое ответственное лицо в систему.

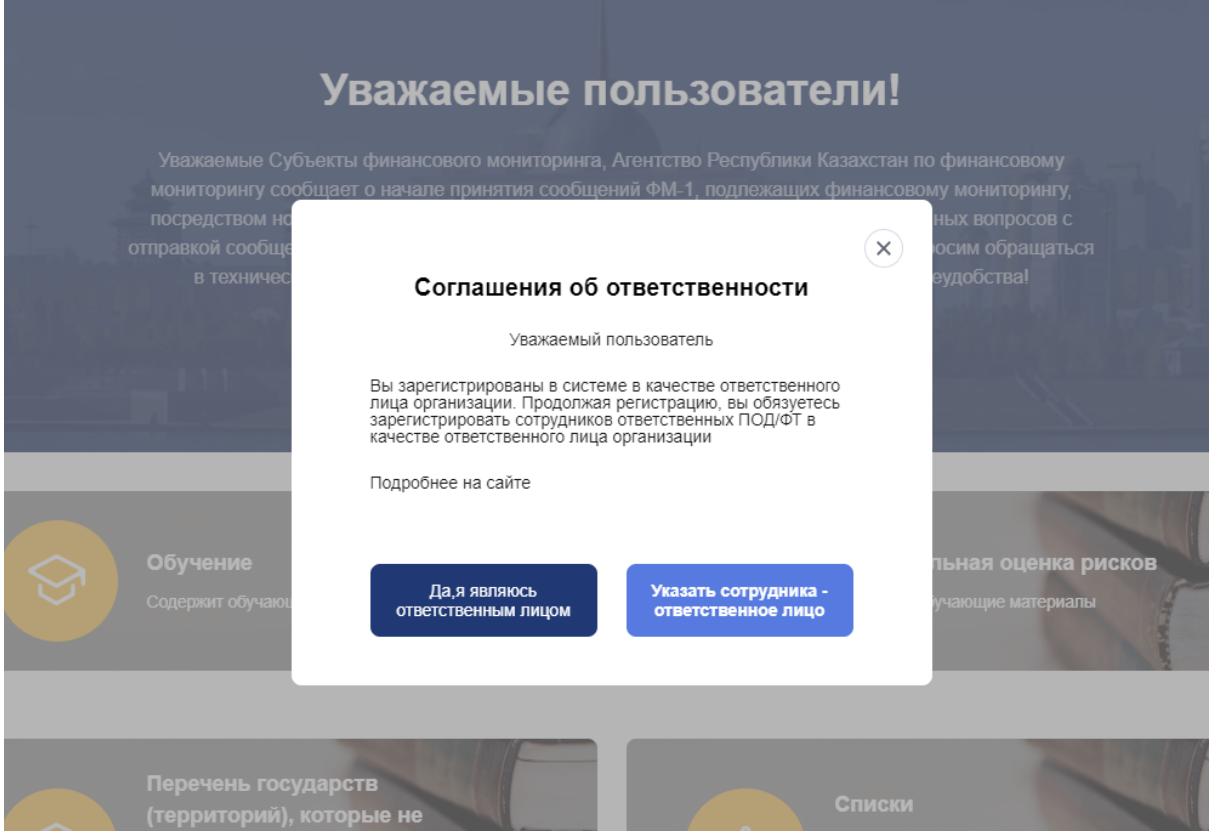

При добавлении ответственного лица заполняются следующие поля

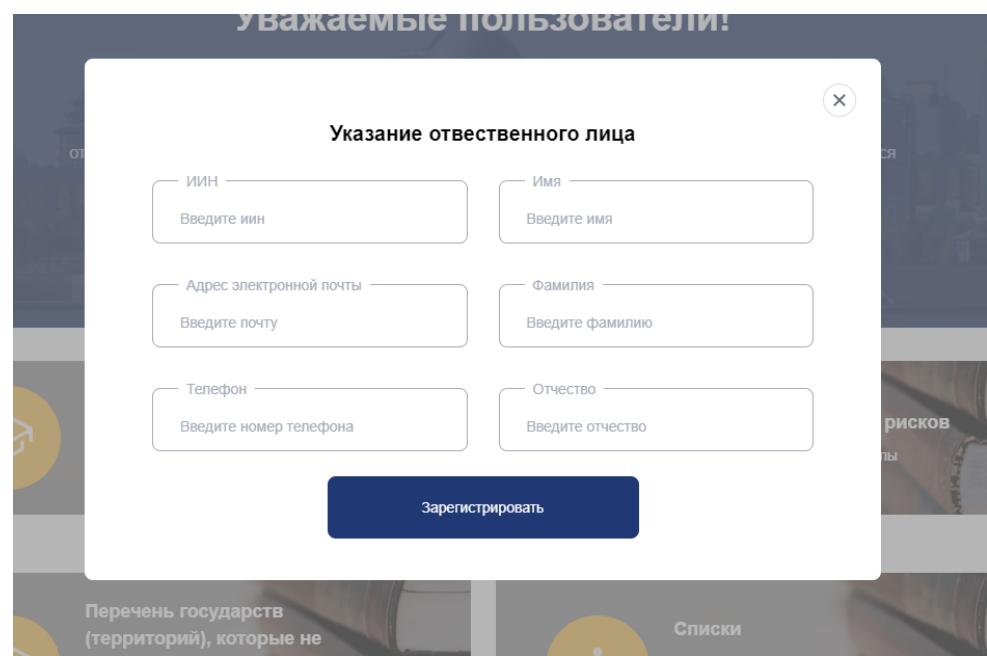

### Авторизация пользователей

<span id="page-10-0"></span>Для входа в Портал с помощью ЭЦП выберите сертификат.

Юридические лица или представители госоргана должны использовать для входа в портал электронную цифровую подпись (ЭЦП) юр.лица.

**Примечание:** перед использованием ЭЦП убедитесь, что приложение NCA Layer запущено.

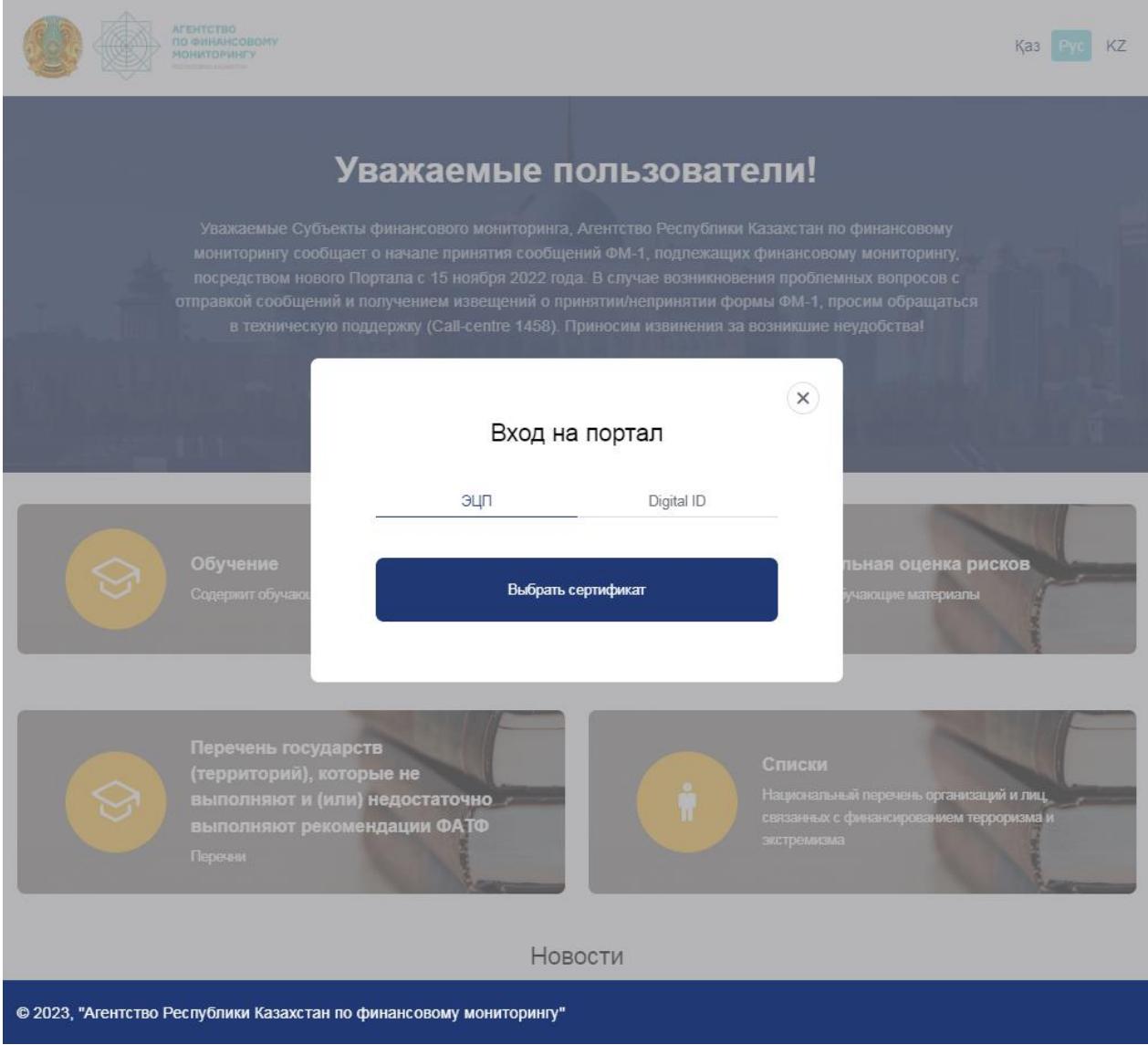

## <span id="page-11-0"></span>Заполнение личных данных и отправка регистрации на рассмотрение

При первой регистрации на портале, необходимо заполнить данные в личном кабинете и произвести подписание ключом ЭЦП.

Необходимо заполнить три блока информации:

- Документы
- Место осуществления деятельности
- Личные данные

Для начала заполнения данных, необходимо нажать карандаш (З). Затем заполнить необходимую информацию.

Для сохранения введенных данных необходимо на некоторых полях нажать на зеленую

галочку справа от поля  $(\vee)$ .

После заполнения данных, необходимо нажать кнопку **«Подписать»**

*Если кнопка «Подписать» отсутствует — подписание данных не требуется.*

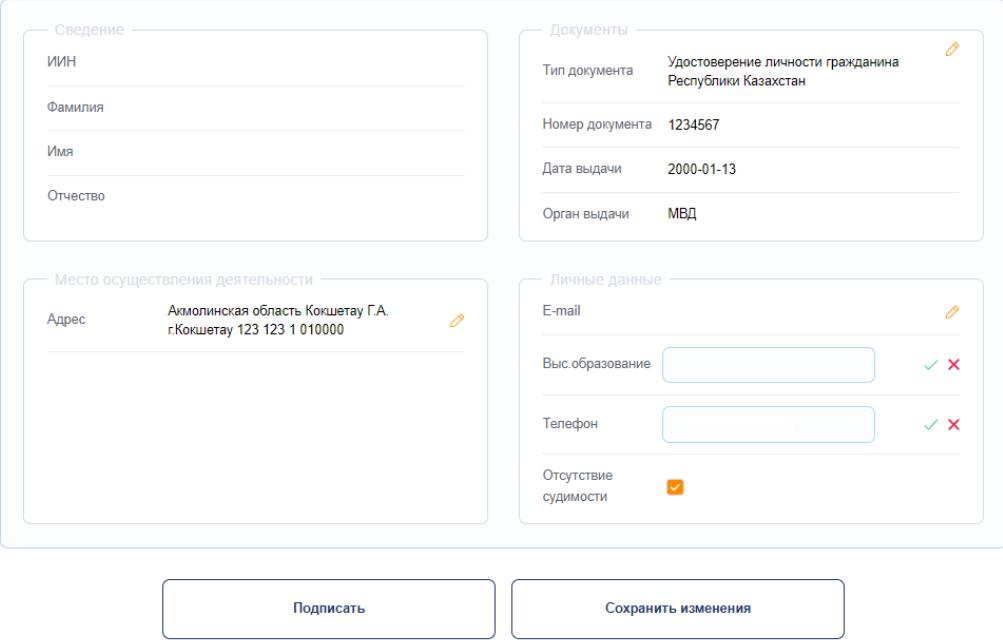

После успешного подписания, запрос на регистрацию будет направлен на рассмотрение. Через некоторое время необходимо произвести авторизацию.

# Личный кабинет

<span id="page-12-0"></span>Для перехода в разделы личного кабинета воспользуйтесь выпадающим списком в верхней части меню. С его помощью можно перейти в разделы «Сертификаты» и «Документы», а также посмотреть пользовательский рейтинг.

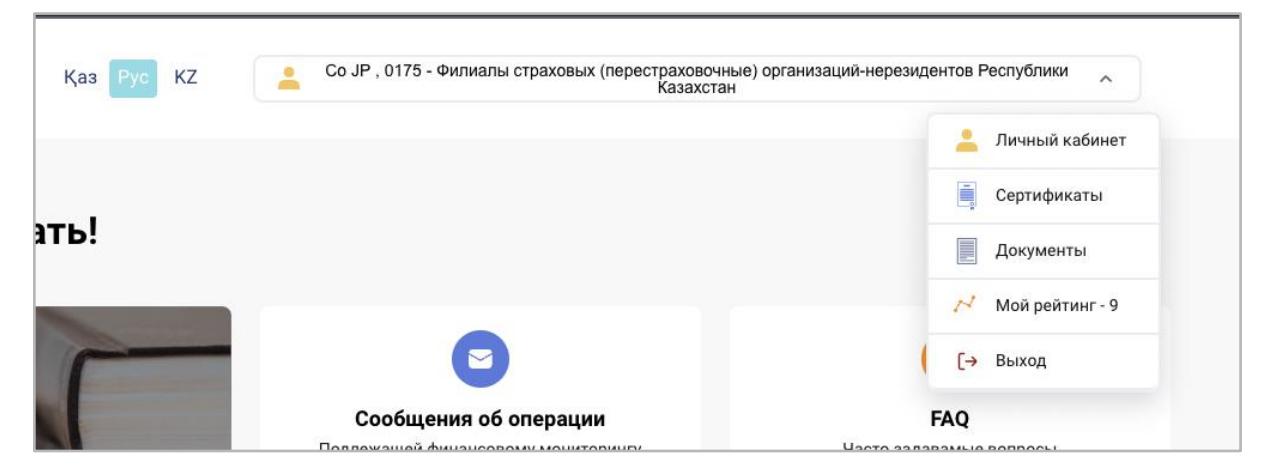

Для ФЛ, ИП, ЮЛ доступны разделы: «Профиль» и «Организация»:

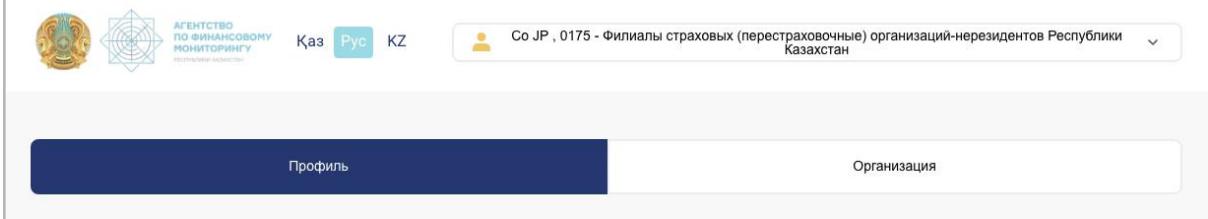

# Раздел «Профиль пользователя»

<span id="page-13-0"></span>В данном разделе содержится информация о пользователе: ФИО, личные данные, адрес.

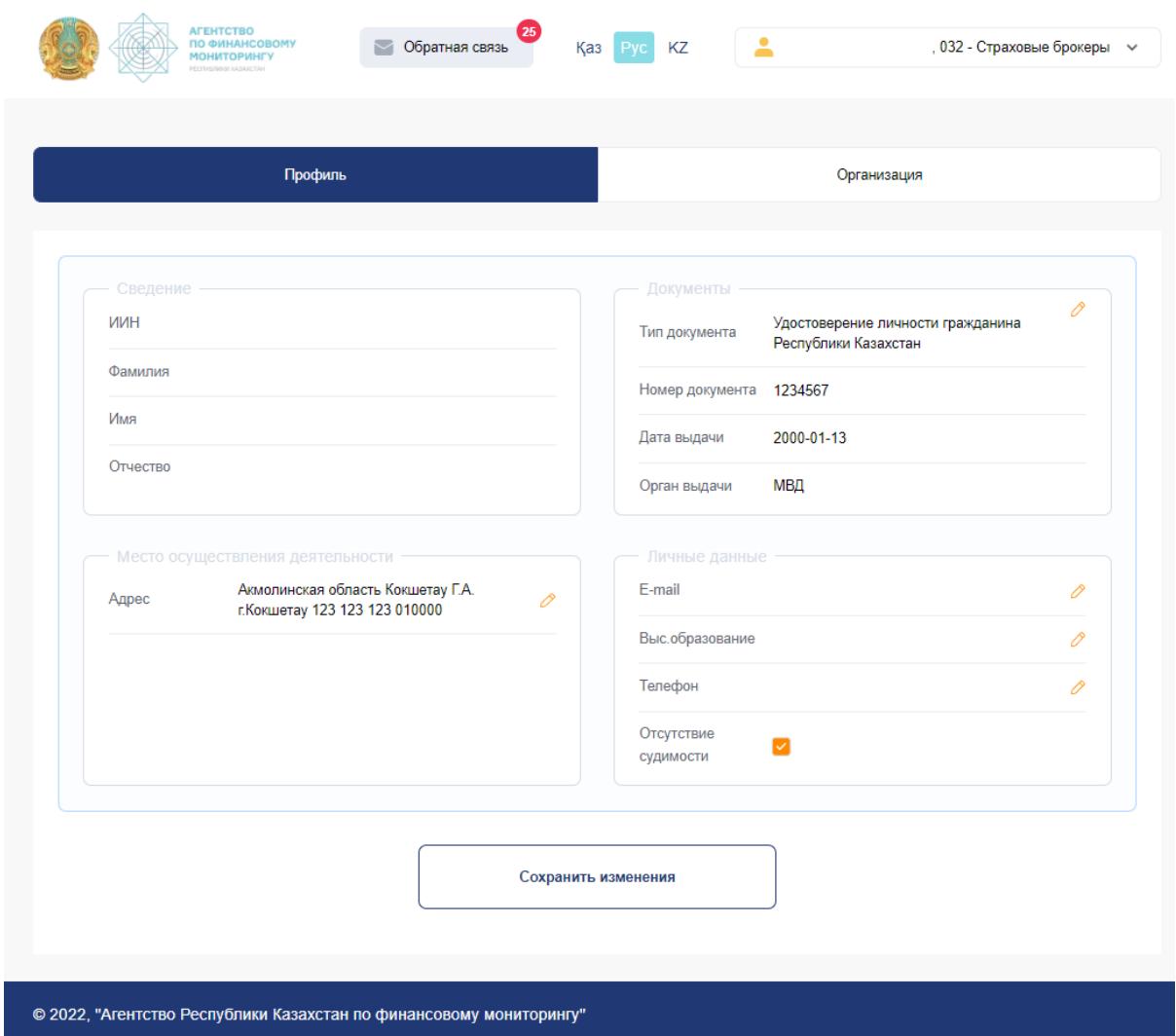

Информация об адресе и личных данных текущего сотрудника организации может быть изменена им самим: для этого необходимо нажать кнопку с изображением карандаша и добавить/изменить данные во всплывающем окне:

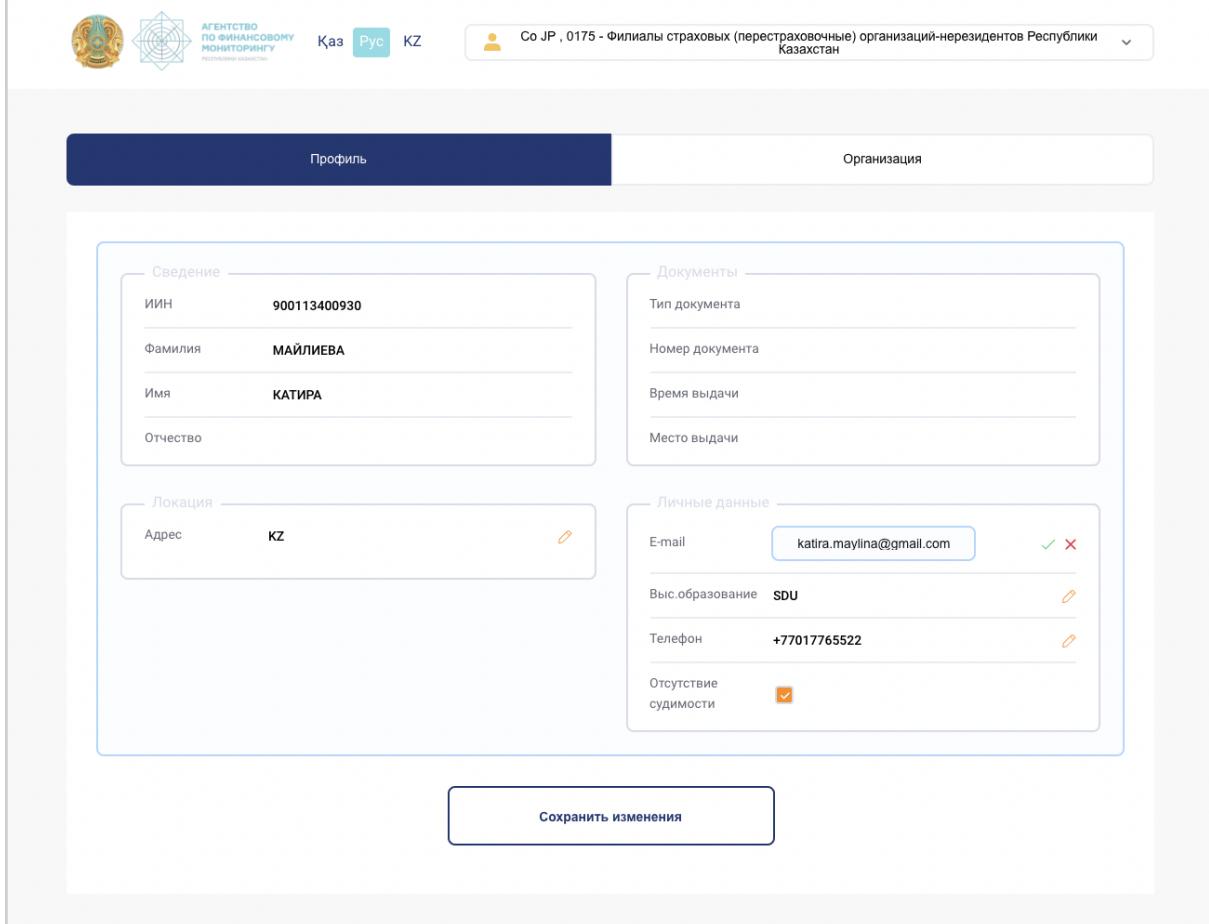

# Раздел «Организация»

# <span id="page-15-1"></span><span id="page-15-0"></span>Подраздел «Общие данные»

В данном разделе отображается общая информация об организации:

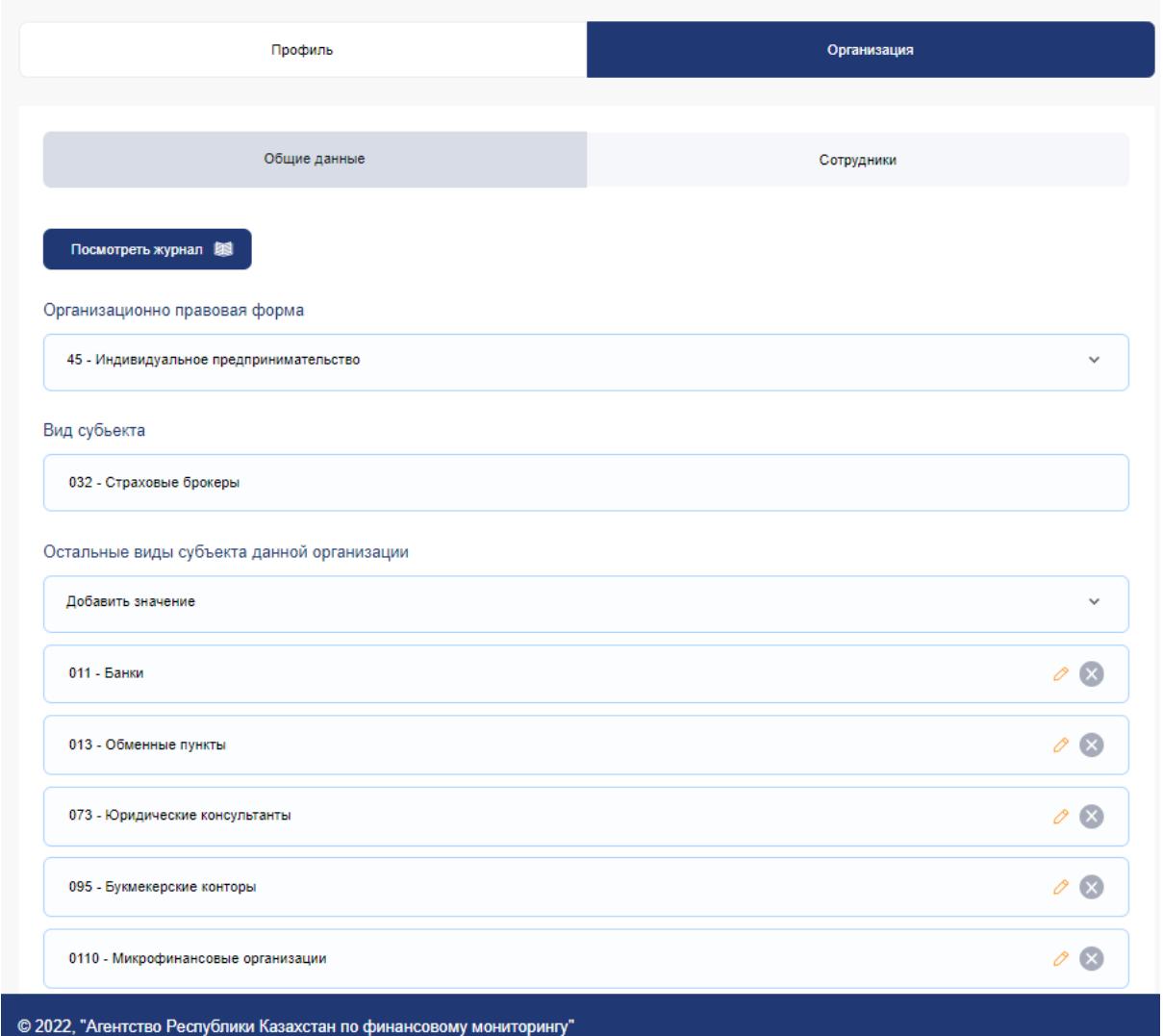

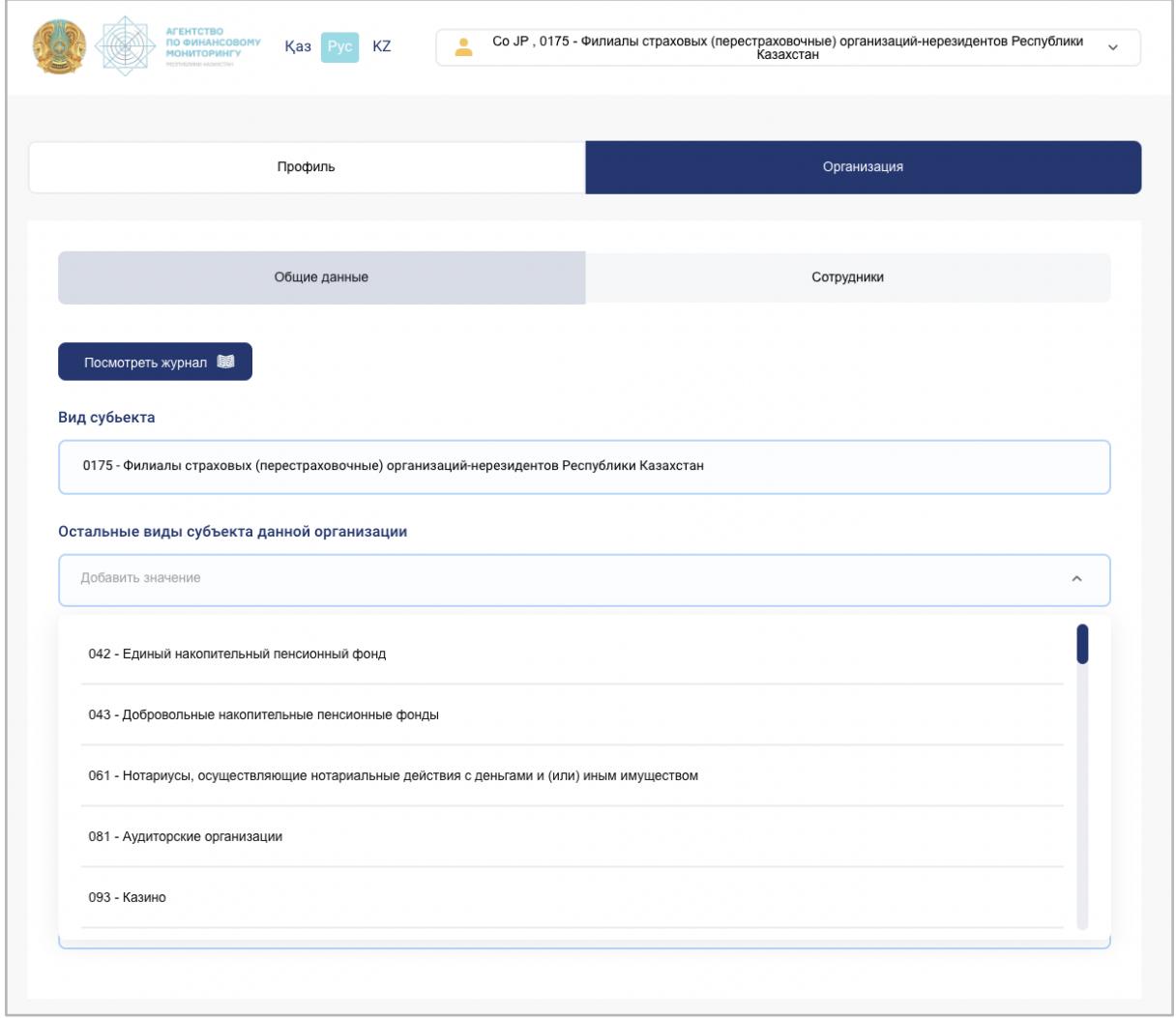

В разделе предусмотрена возможность добавления, изменения и удаления видов субъектов данной организации, за исключением текущего вида:

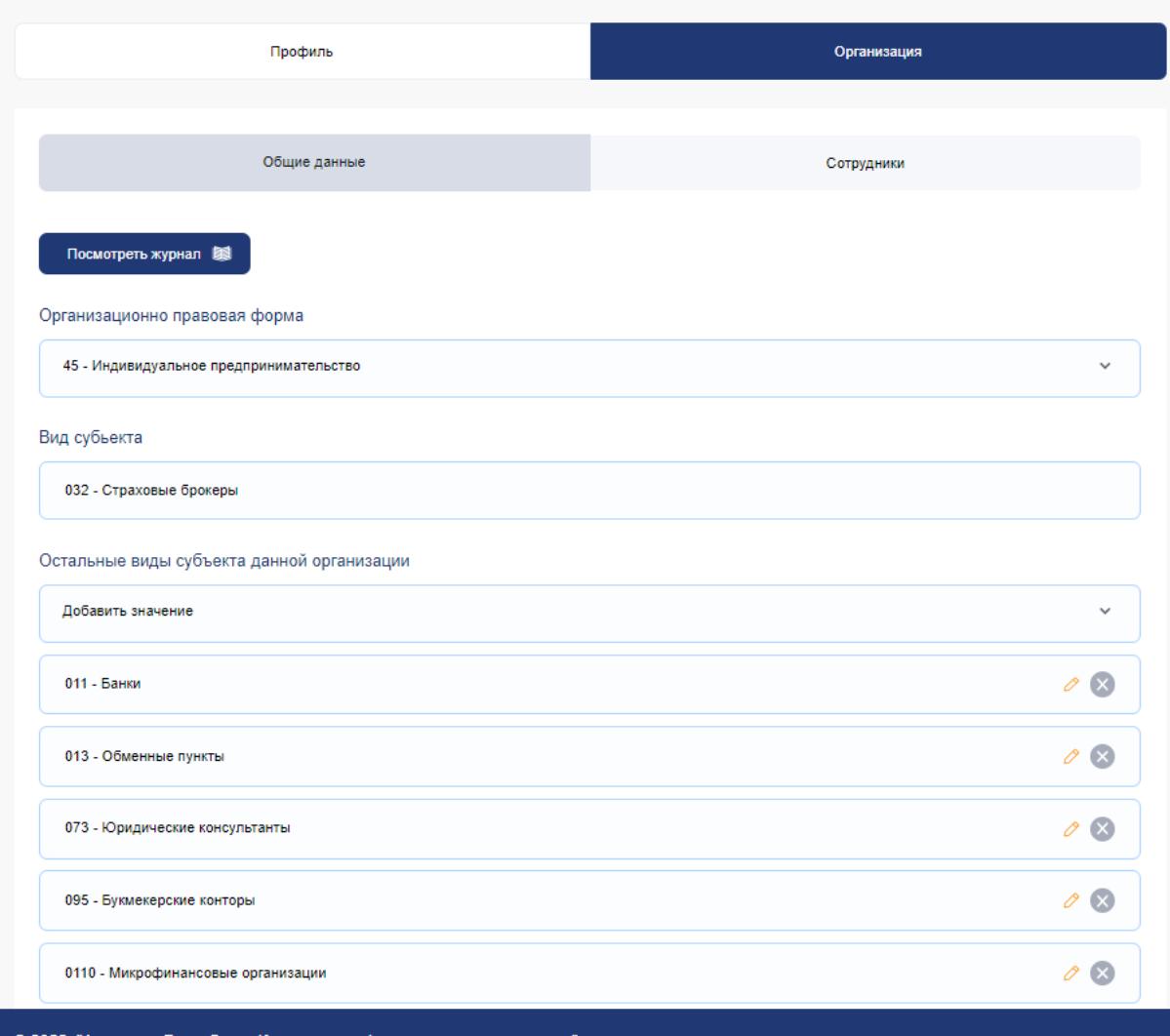

© 2022, "Агентство Республики Казахстан по финансовому мониторингу"

### <span id="page-18-0"></span>Подраздел «Журнал действий организации»

Журнал позволяет отслеживать действия организации, фильтруя результат по различным критериям. Чтобы попасть в данный раздел, следует зайти в Личный кабинет, Организация, Общие данные и нажать кнопку «Просмотреть журнал» – откроется раздел с данными о действиях организаций:

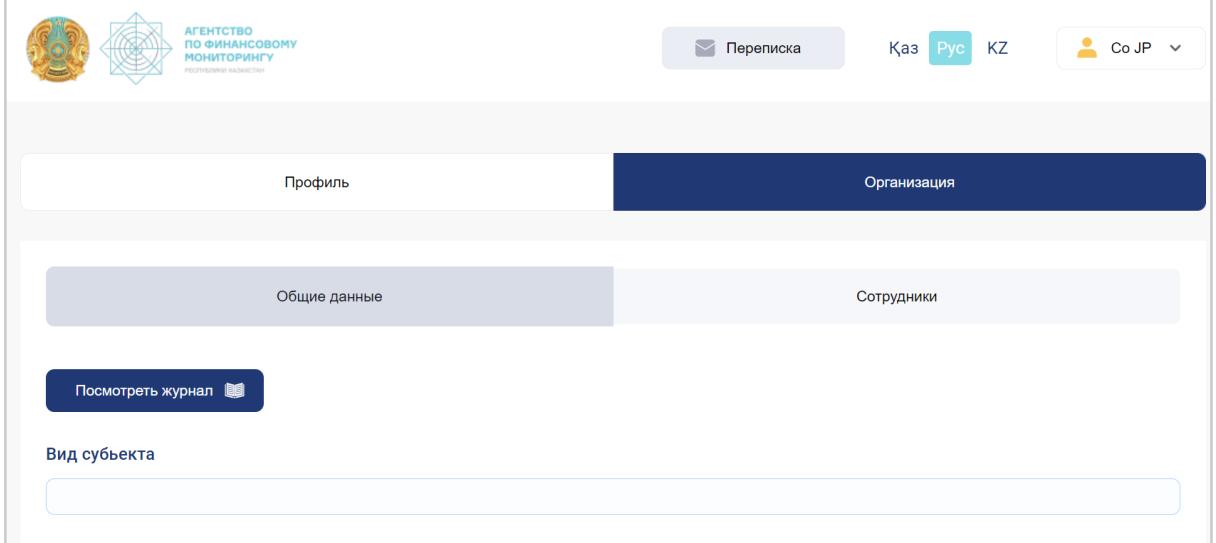

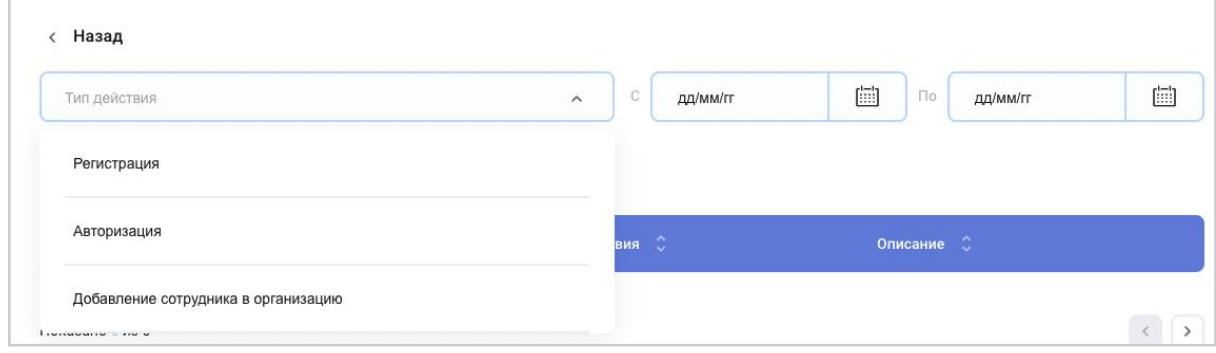

## <span id="page-19-0"></span>Подраздел «Сотрудники»

В этом разделе отображается информация о сотрудниках компании. Предусмотрены функции создания новой записи и сортировки списка сотрудников.

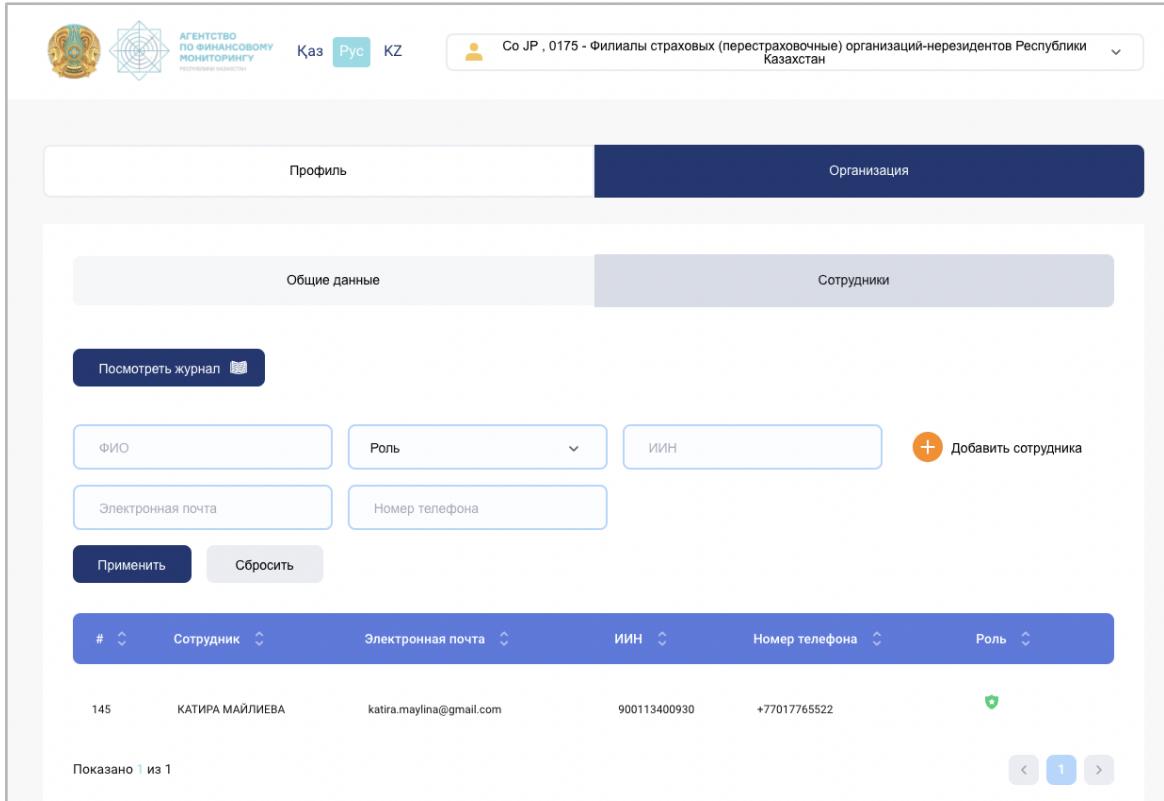

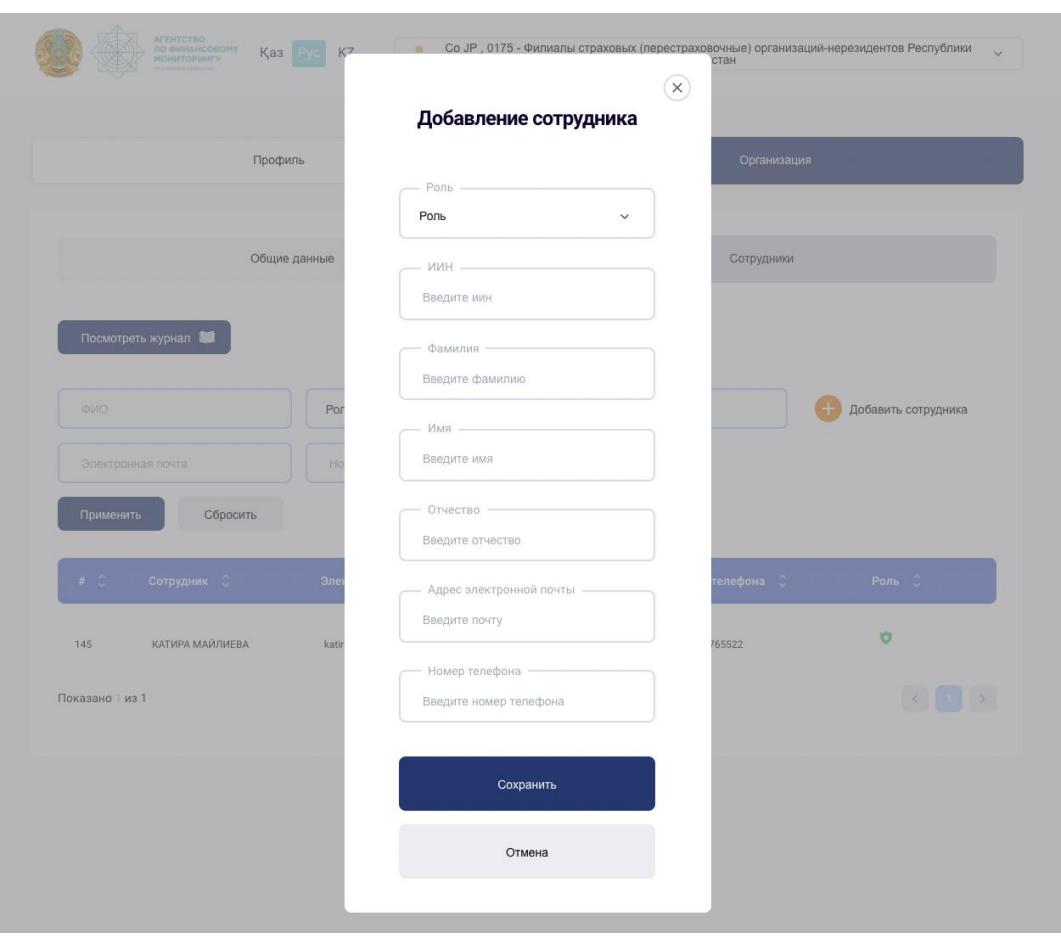

Добавление нового сотрудника осуществляется с помощью кнопки «Добавить сотрудника»:

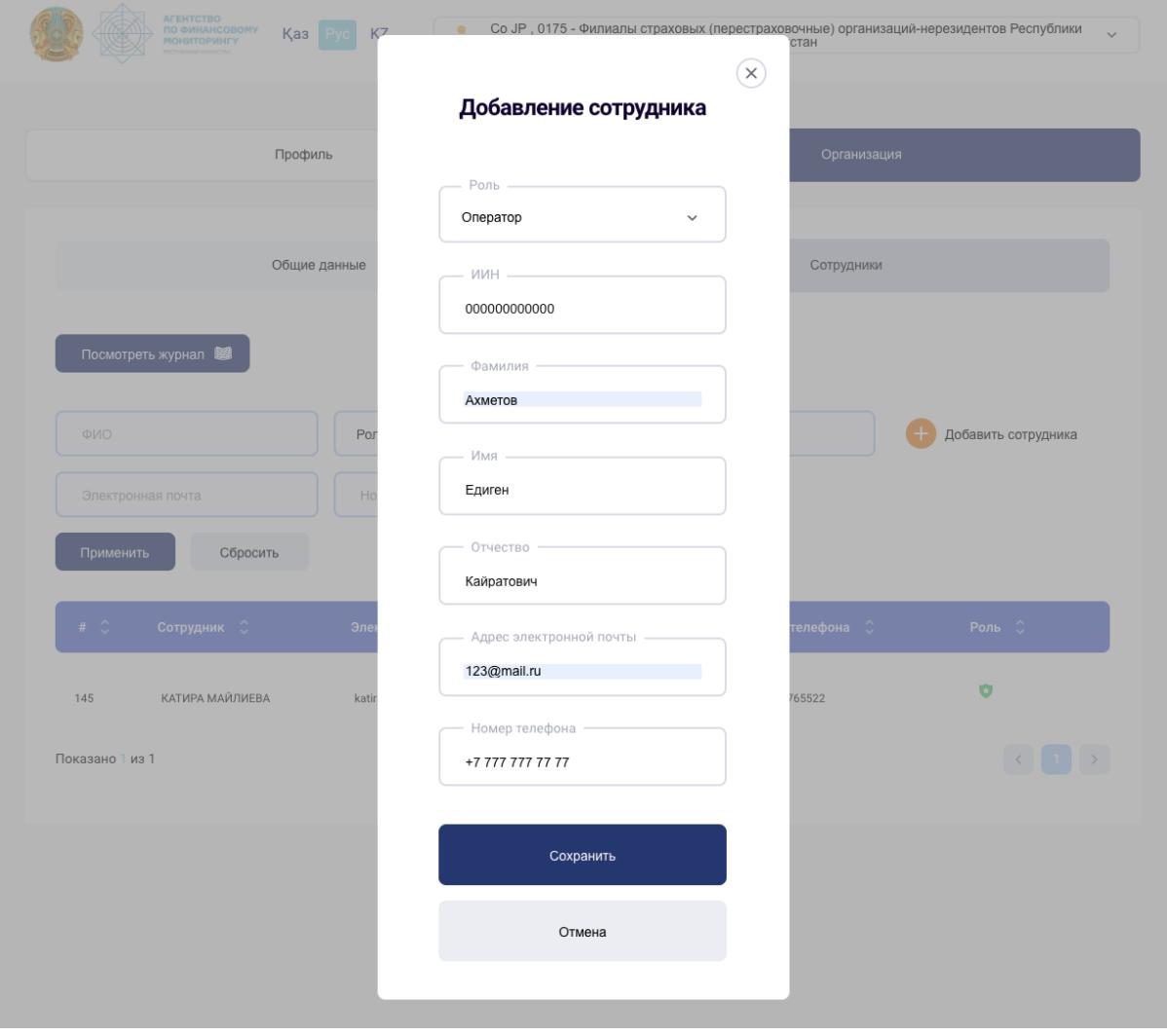

### «Журнал действий пользователей»

<span id="page-22-0"></span>Журнал позволяет отслеживать действия сотрудников, фильтруя результат по различным критериям.

Чтобы попасть в данный раздел, следует зайти в Личный кабинет, Организация, Сотрудники и нажать кнопку «Просмотреть журнал» – откроется раздел с данными о действиях пользователей:

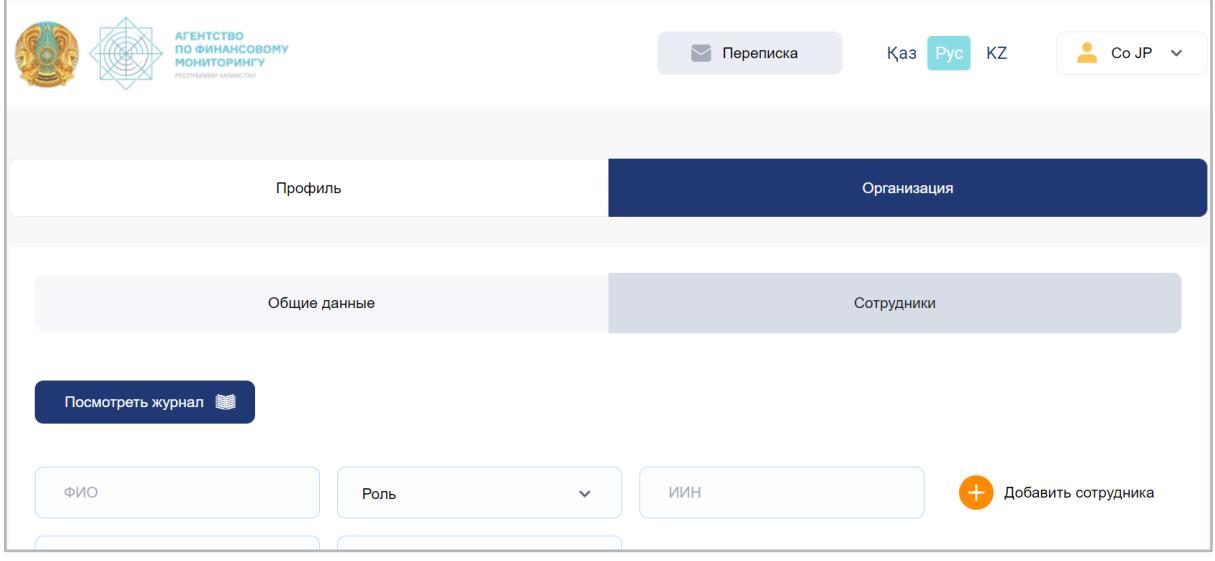

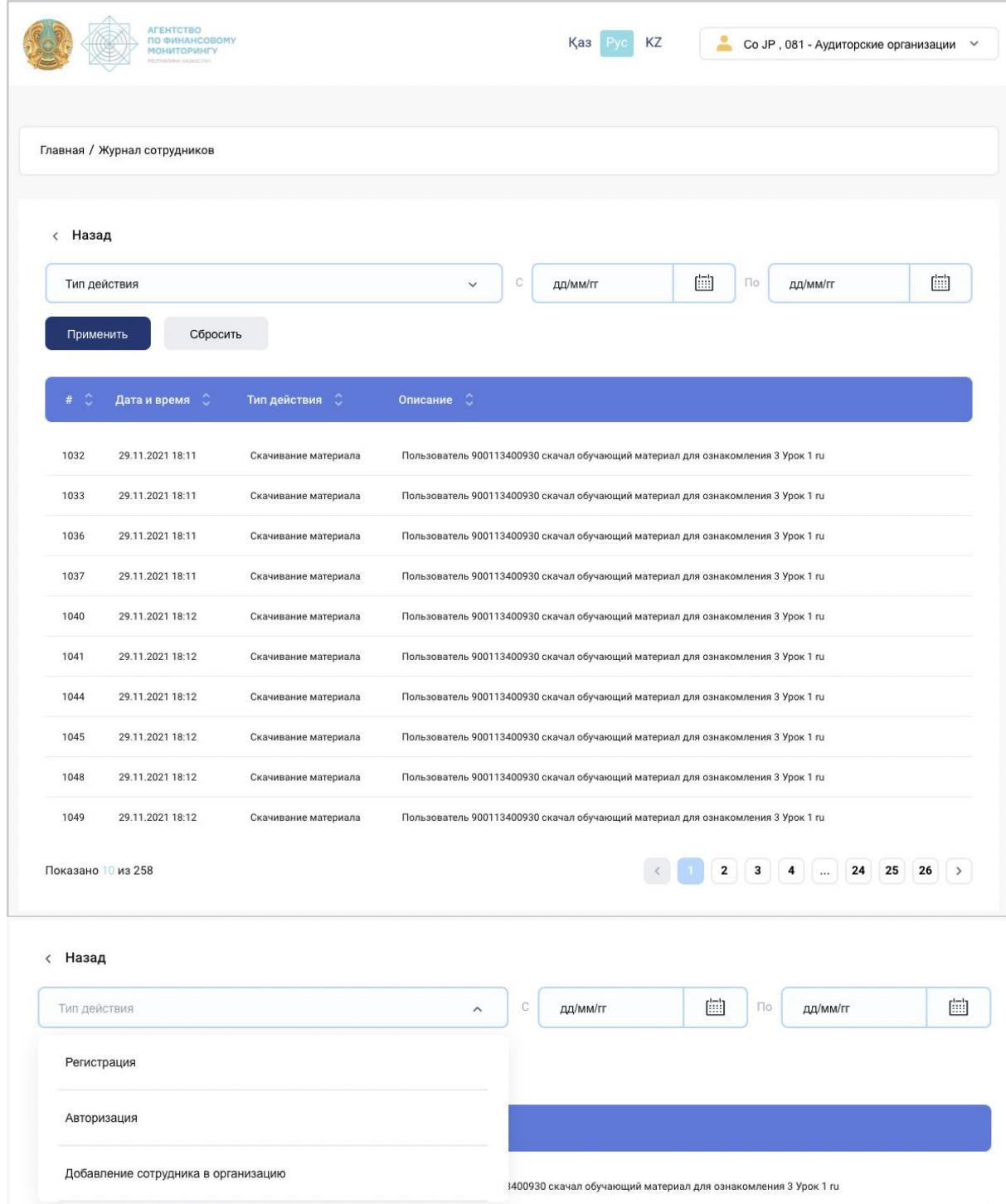

### Нарушения

<span id="page-24-0"></span>Раздел нарушений доступен для пользователей, зарегистрированных в системе от имени государственных органов-регуляторов. Предусмотрена возможность создания новой записи, сортировки списка нарушений.

#### Добро пожаловать!

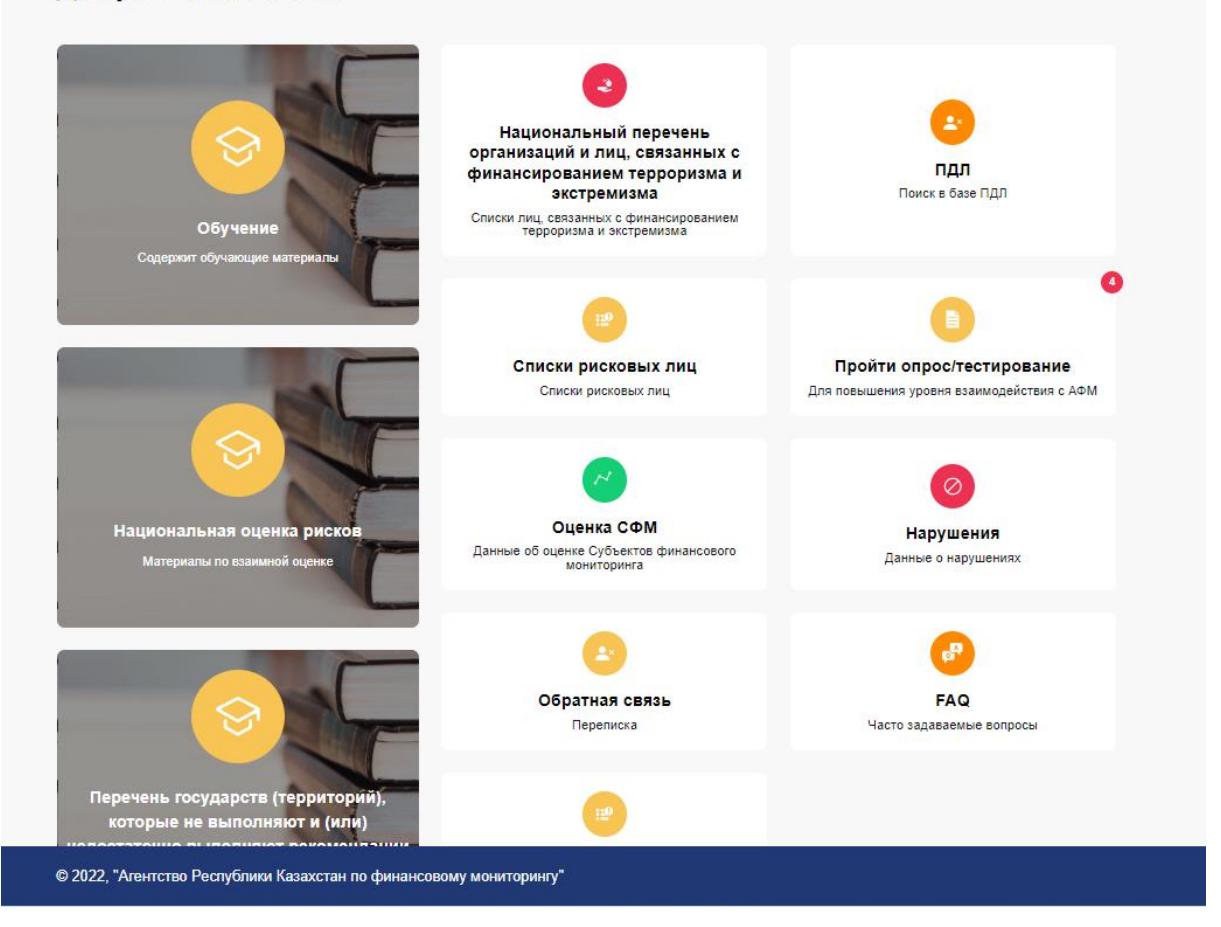

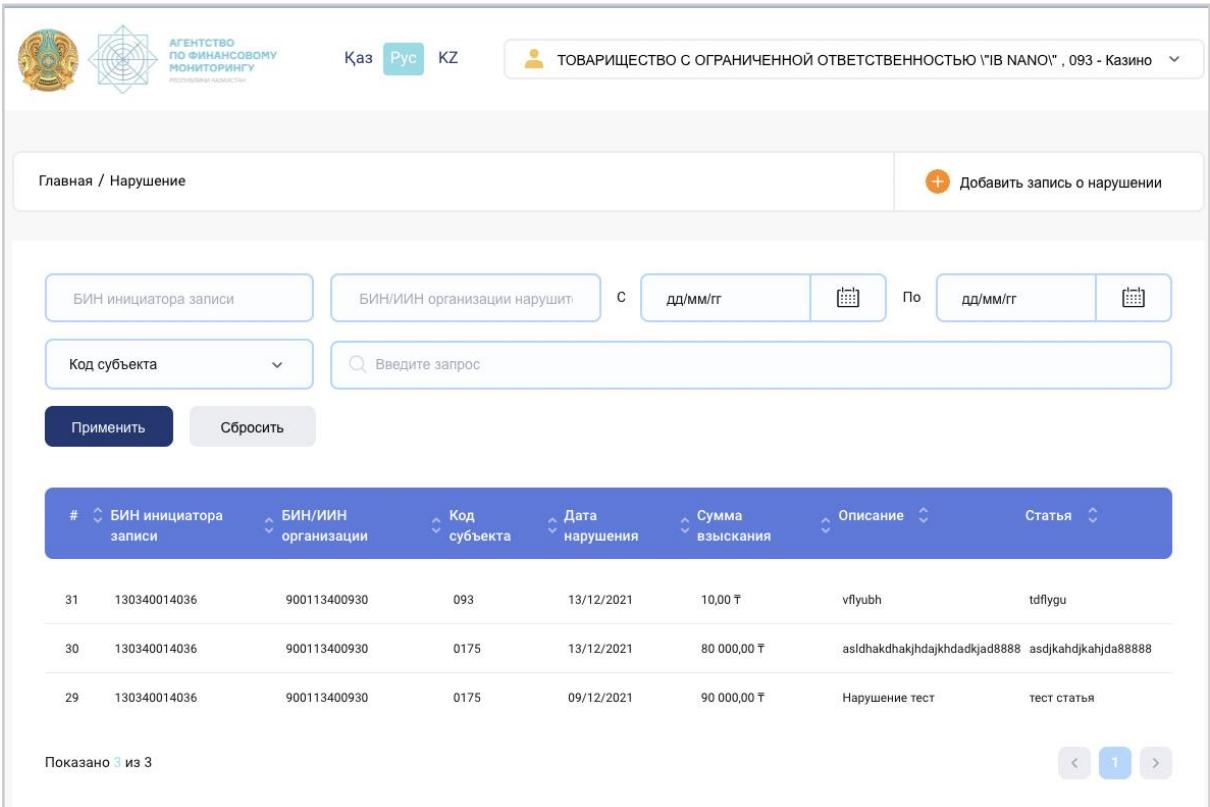

Созданные записи о нарушениях сортируются с помощью фильтров:

Для добавления записи о нарушении необходимо ввести данные о субъекте и указать причину подачи факта нарушения.

Получение записи нарушения субъектом приводит к снижению его рейтинга.

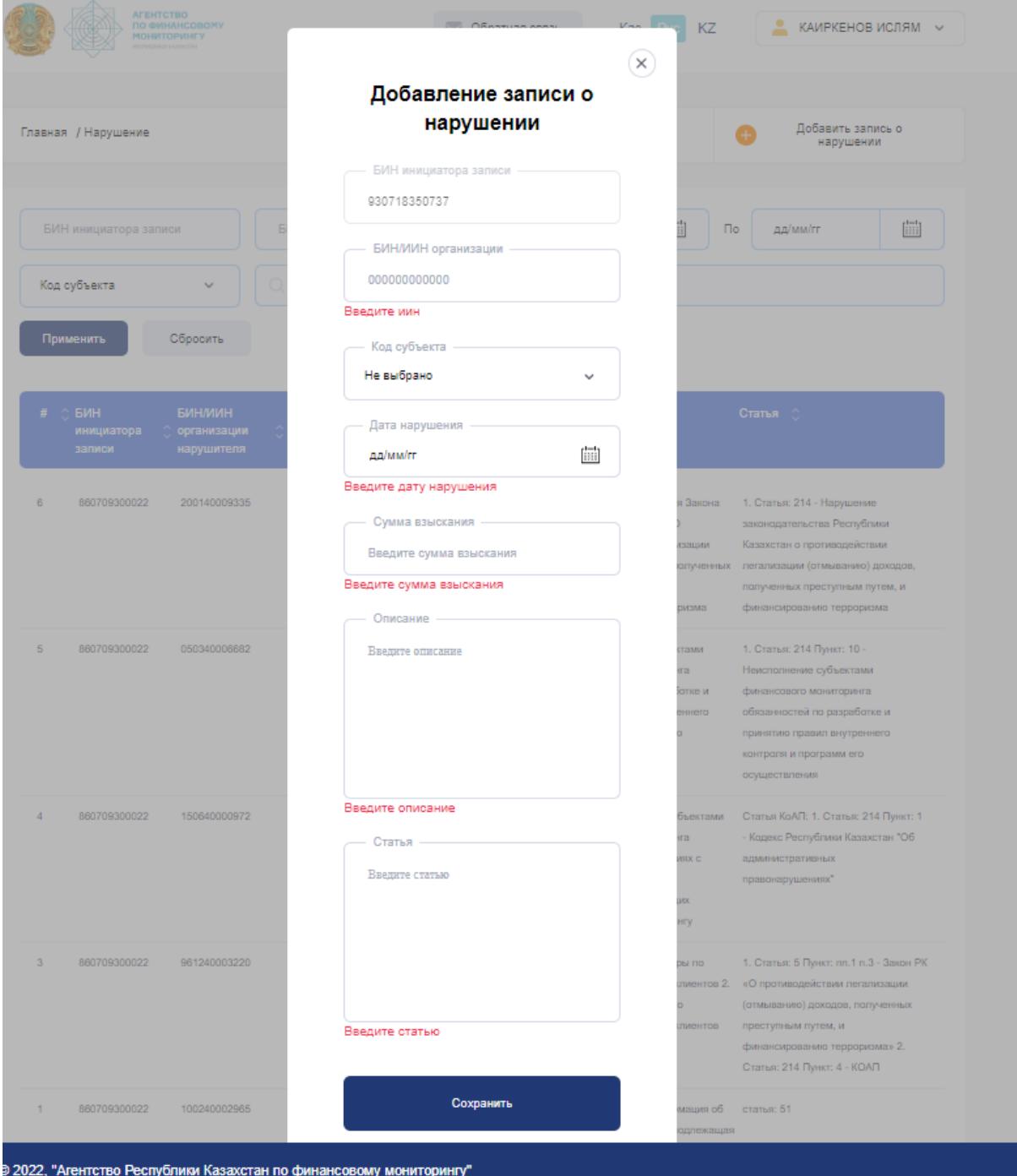

### Обучающие материалы

<span id="page-27-0"></span>Для получения справочной информации и обучающих материалов достаточно зайти в соответствующий раздел на главной странице:

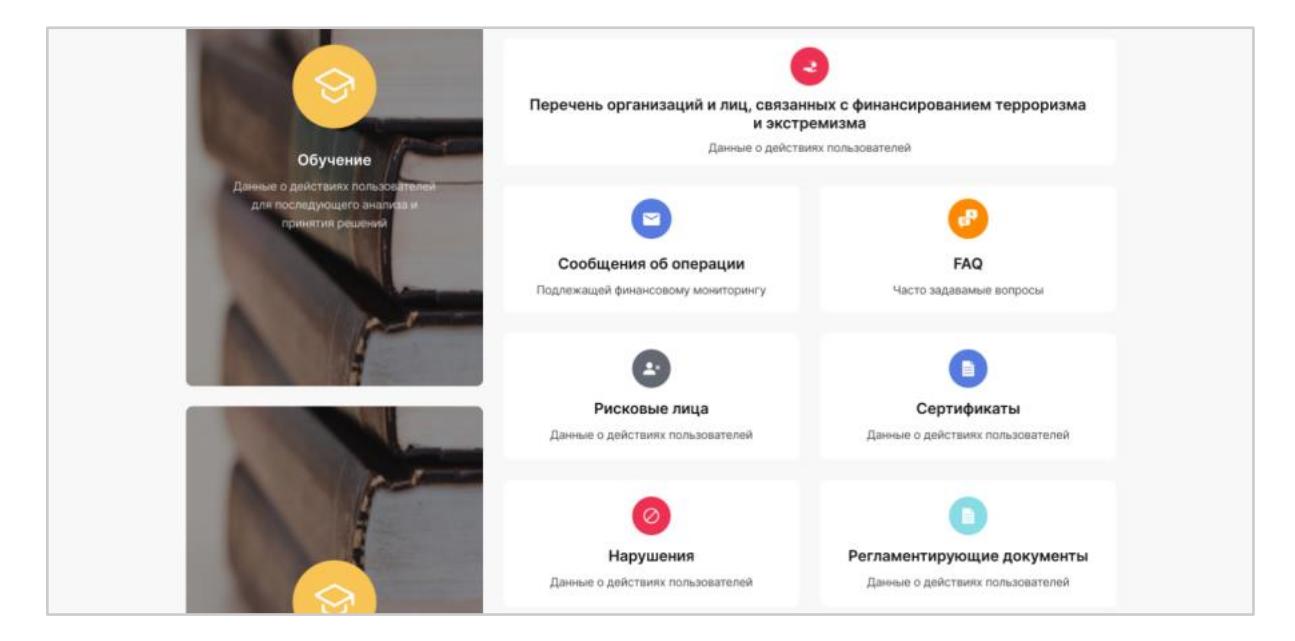

Обучающие материалы автоматически подбираются под определенные коды субъекта мониторинга и разделяются по категориям:

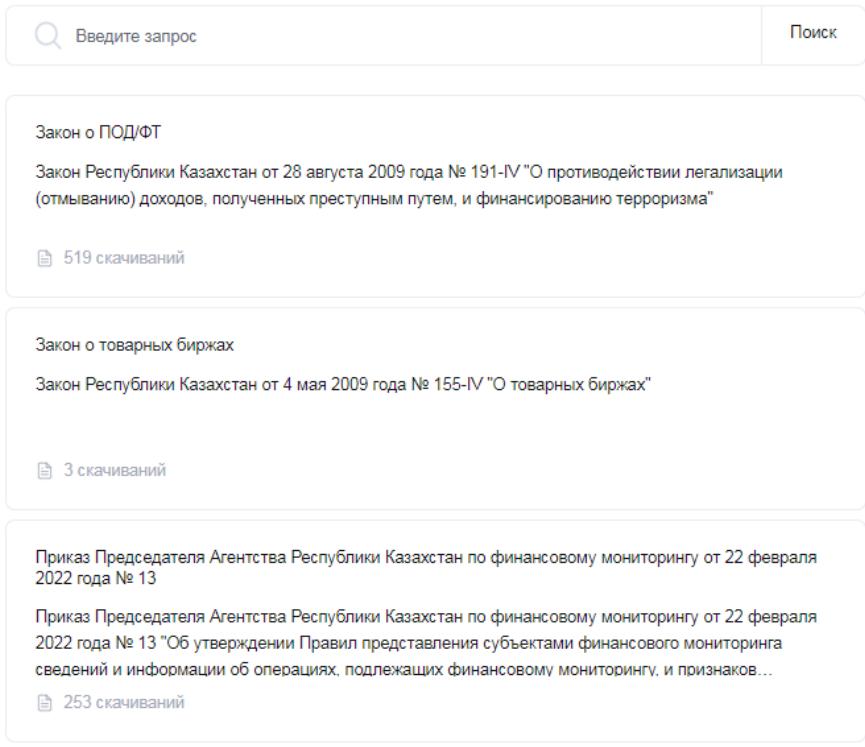

Предусмотрена возможность ознакомления с описанием и содержимым любой страницы выбранного материала, а также скачивания вложенных документов.

# Сертификаты

<span id="page-28-0"></span>В разделе «Сертификаты» предусмотрена возможность добавления сертификатов организации:

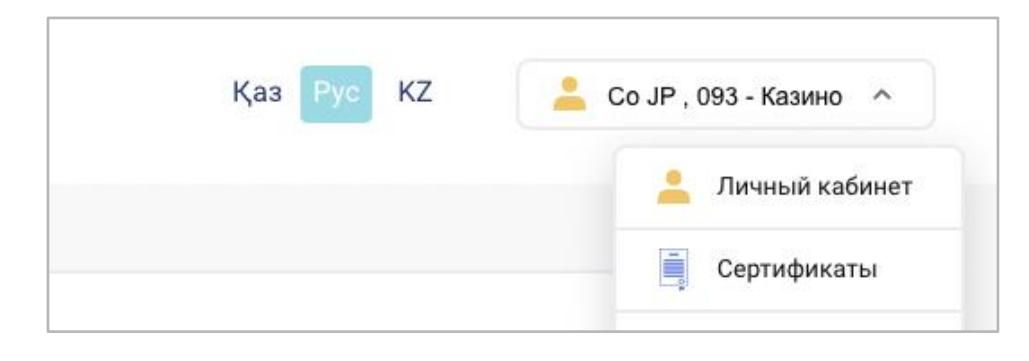

В данном разделе в доступной форме отображаются имеющиеся сертификаты. Пользователю доступна функция добавления основных и дополнительных сертификатов:

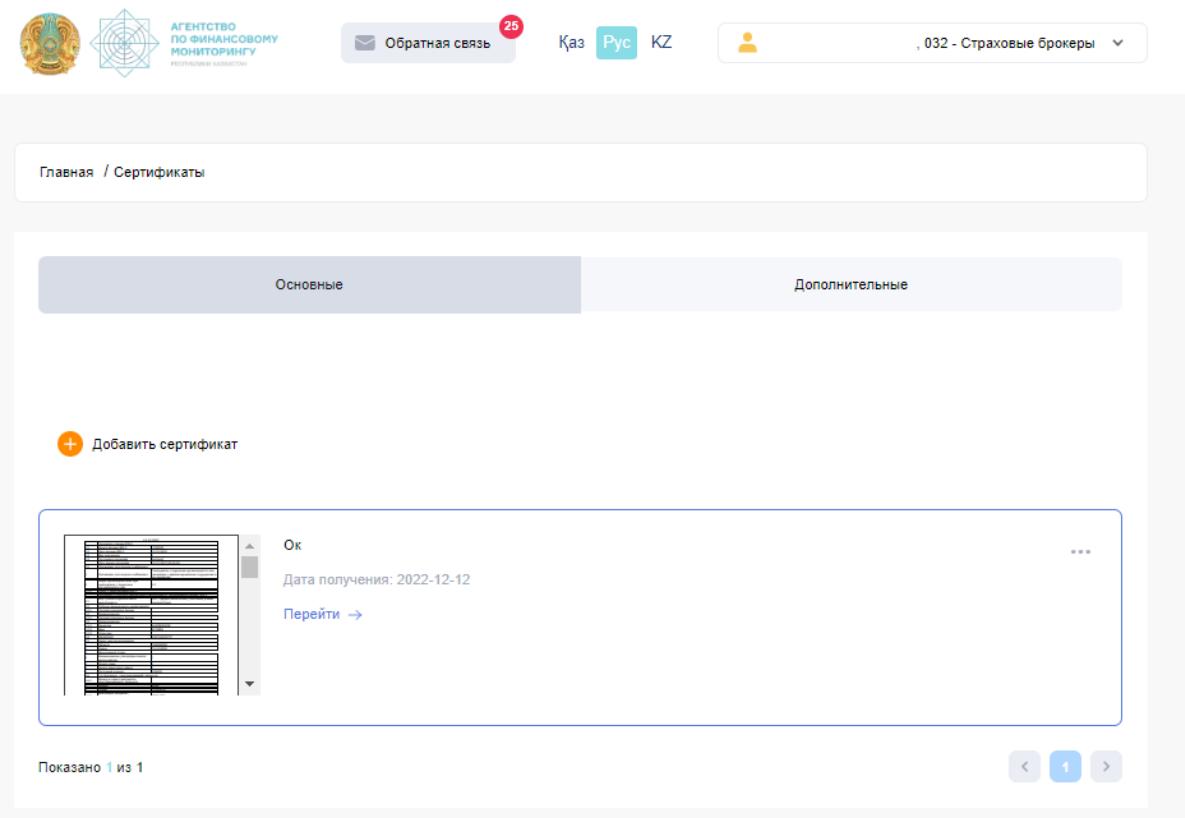

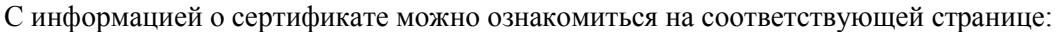

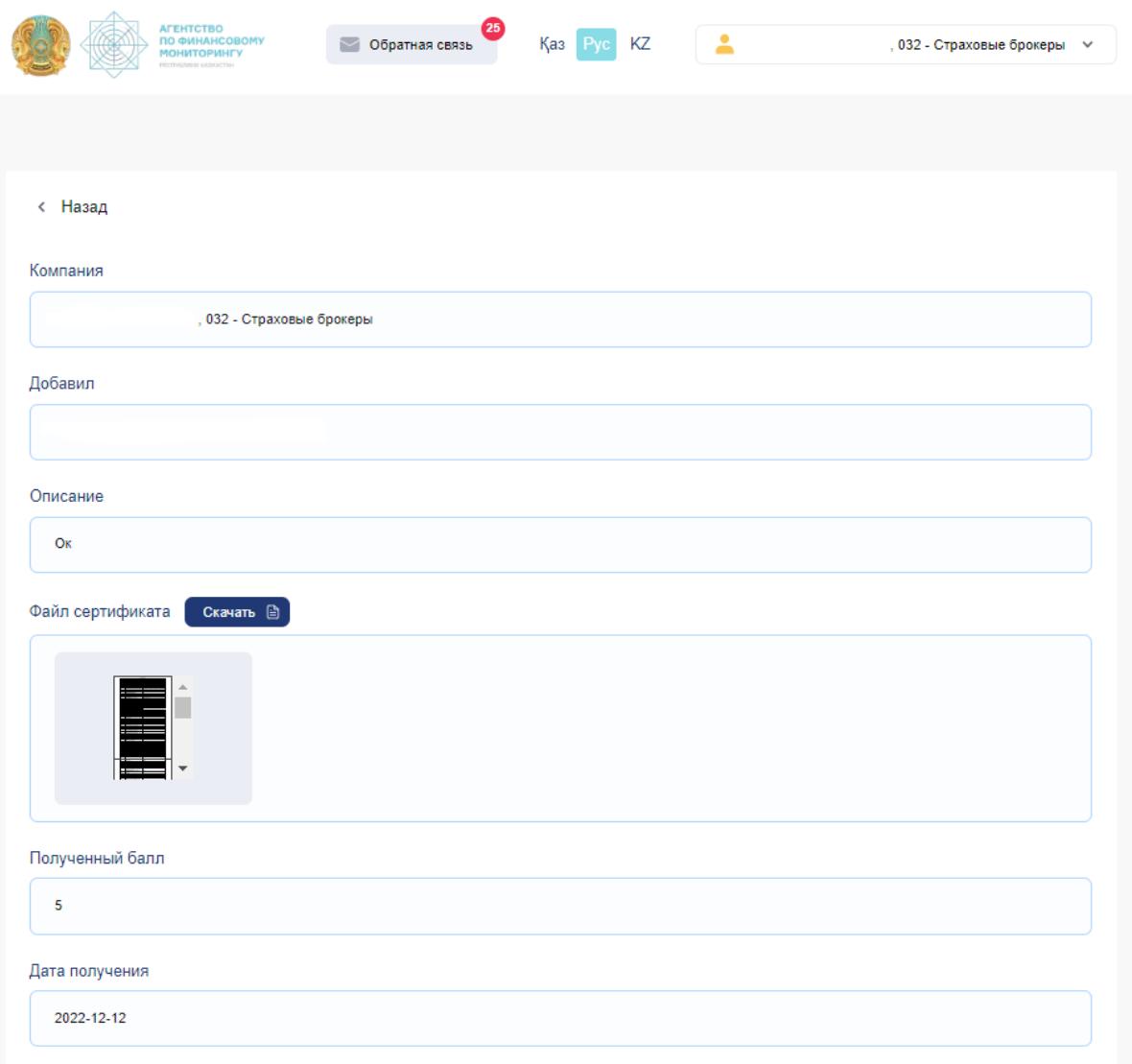

Для добавления сертификата следует ввести информацию (описание) и загрузить файл сертификата:

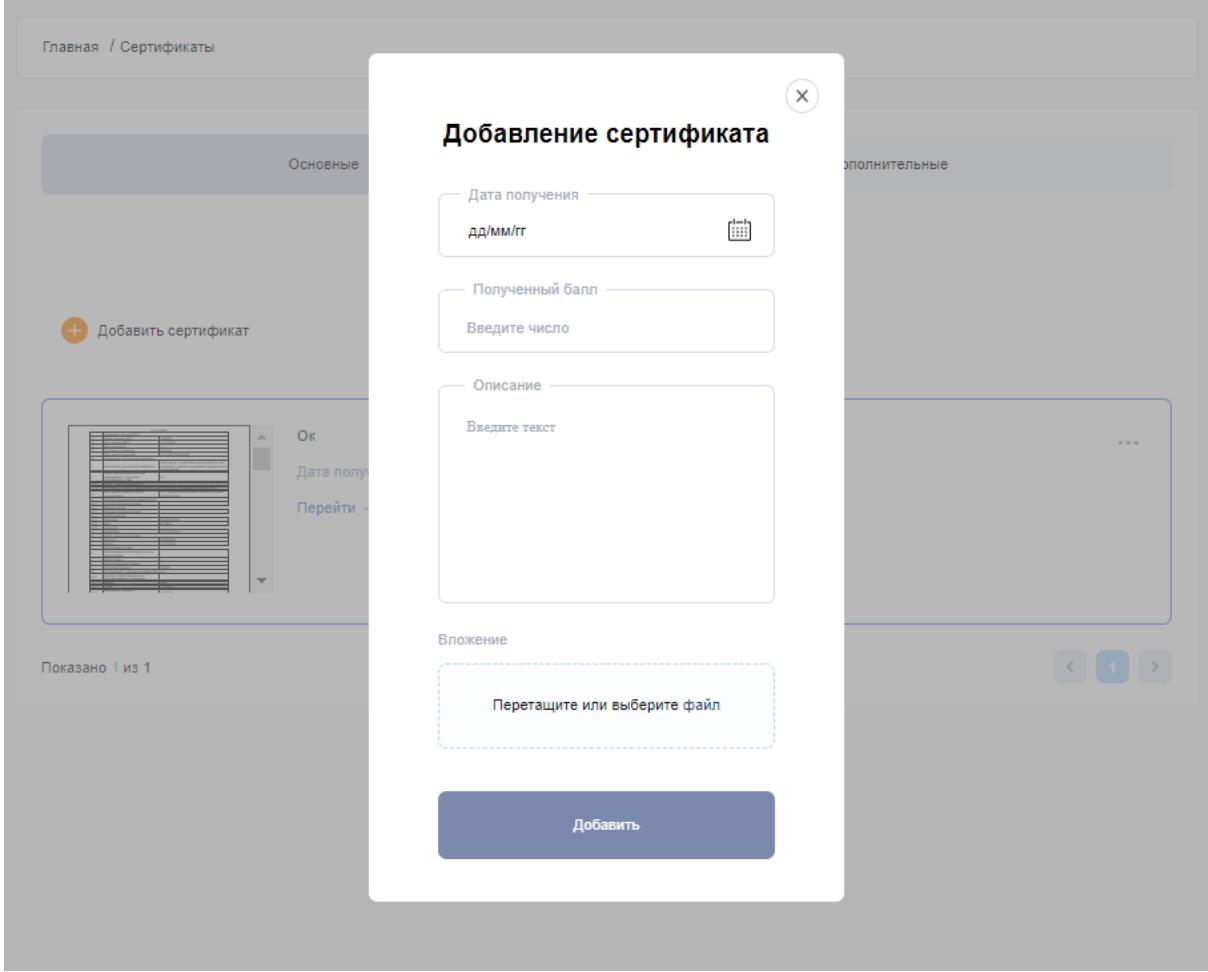

Представитель госорганов осуществляет проверку сертификатов и регламентирующих документов организаций с целью подтверждения последних либо снятия метки утверждения:

Наличие подтвержденных сертификатов увеличивает рейтинг организации:

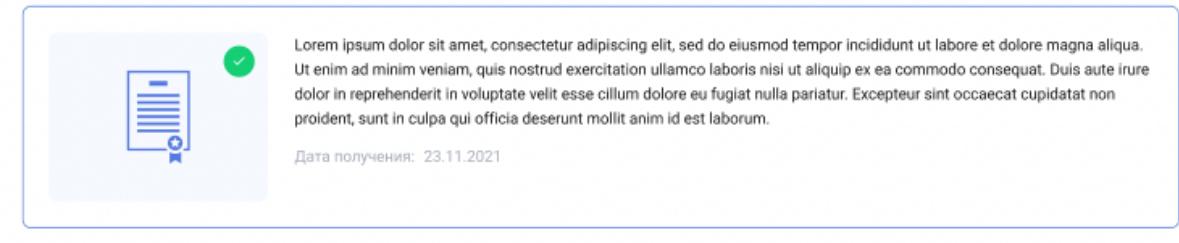

Для редактирования или удаления сертификата необходимо нажать на значок «три точки» в правом верхнем углу и выбрать соответствующую команду:

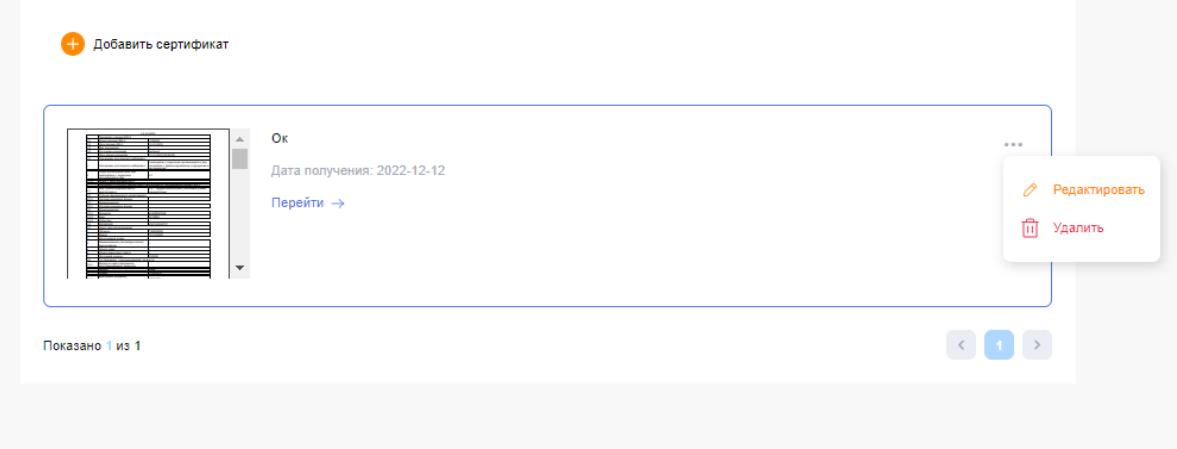

# Регламентирующие документы организации (ПВК, СУР)

<span id="page-32-0"></span>Для добавления документов организации (ПВК, СУР) необходимо прикрепить документ и добавить описание:

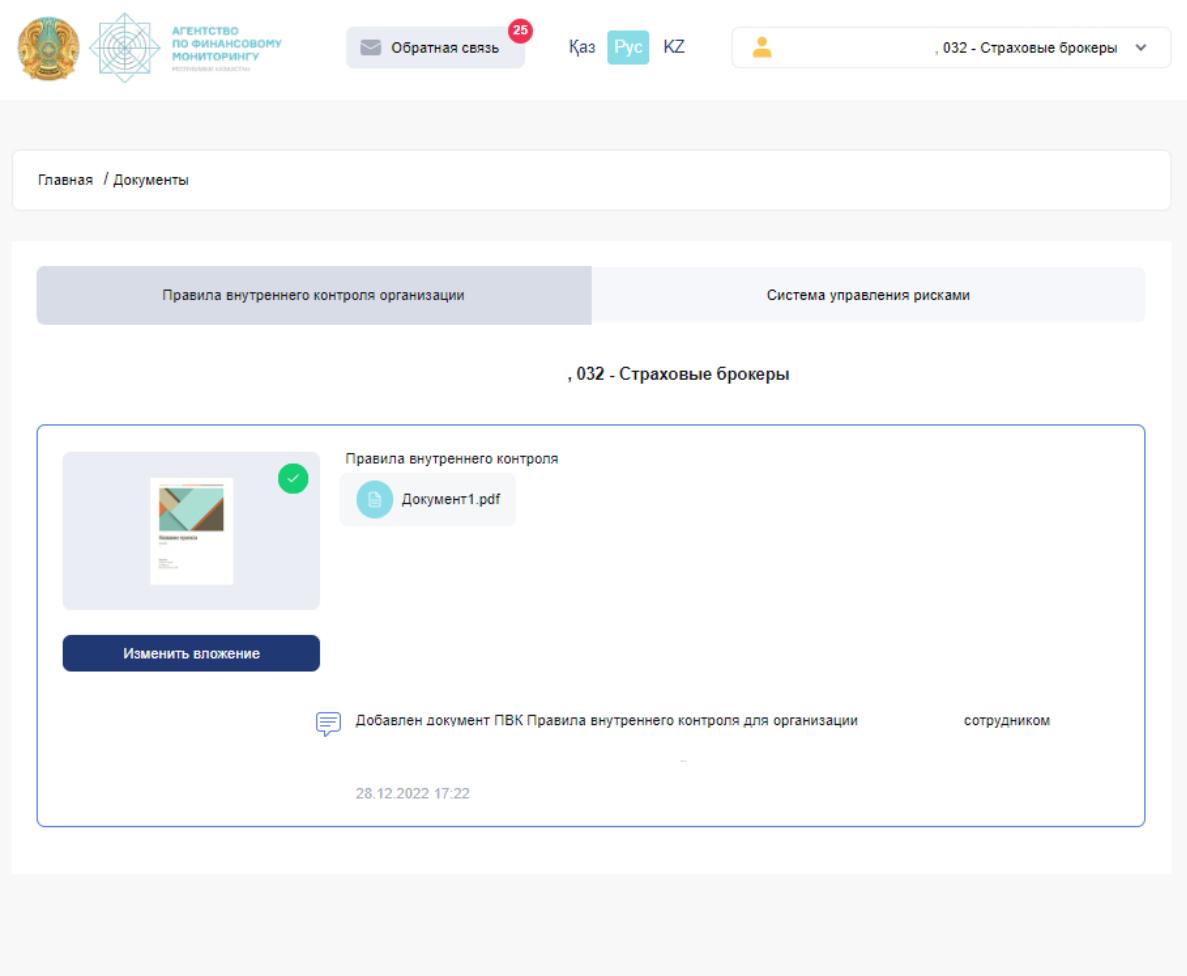

Для ознакомления с регламентирующими документами необходимо кликнуть на соответствующий раздел на главной странице.

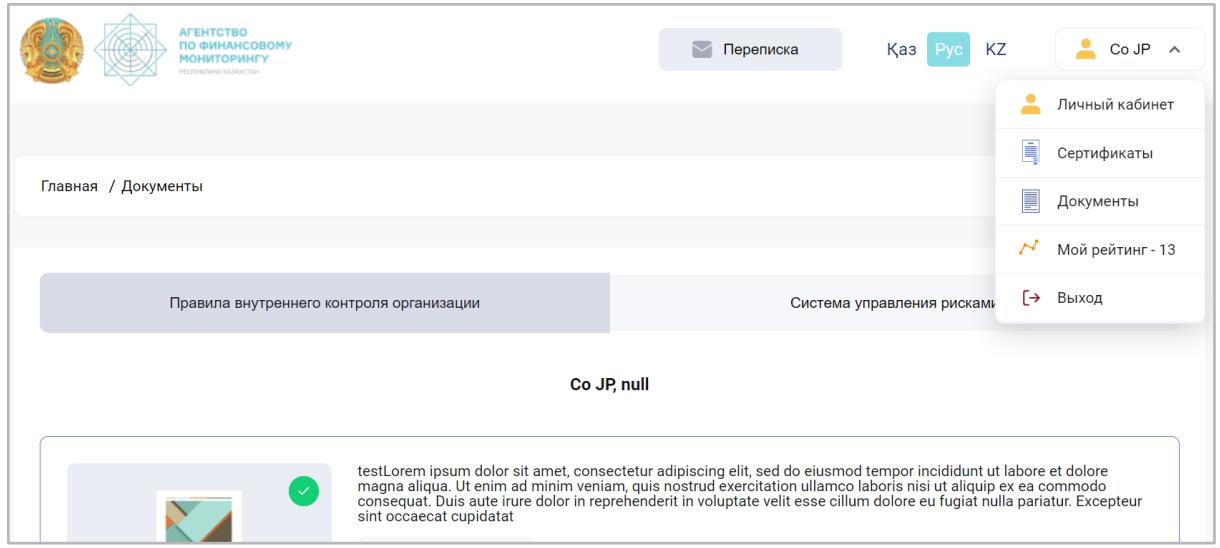

На странице «Правила внутреннего контроля» отображается информация о загруженном документе, файл документа и комментарии к нему, аналогично в разделе «Система управления рисками»:

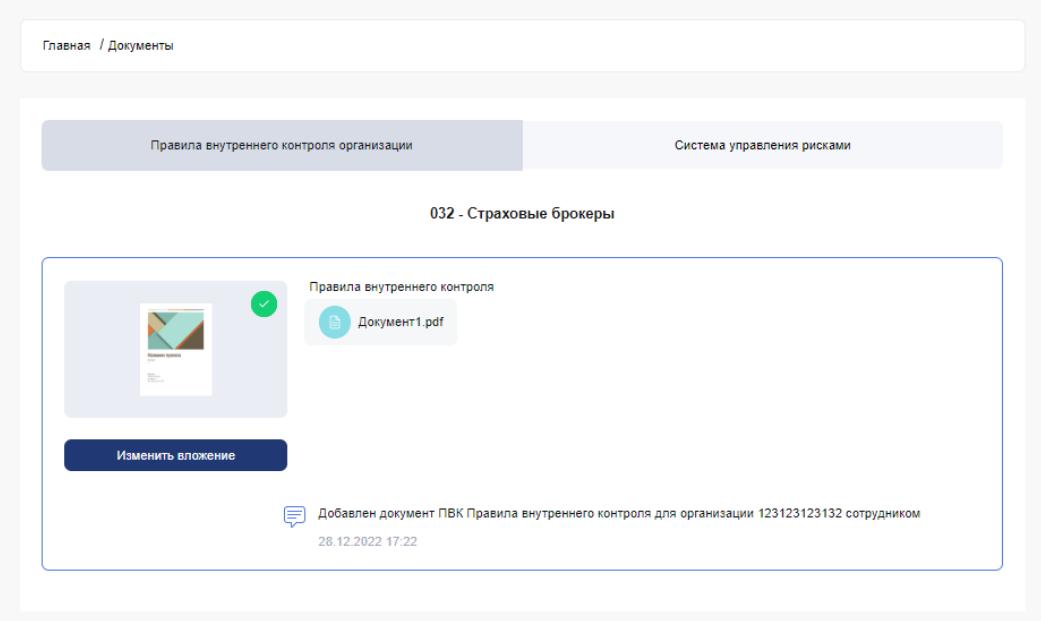

Предусмотрена возможность изменения загруженного документа при изменении или наличии исправлений, запрошенных в комментариях от регуляторов или сотрудников АФМ:

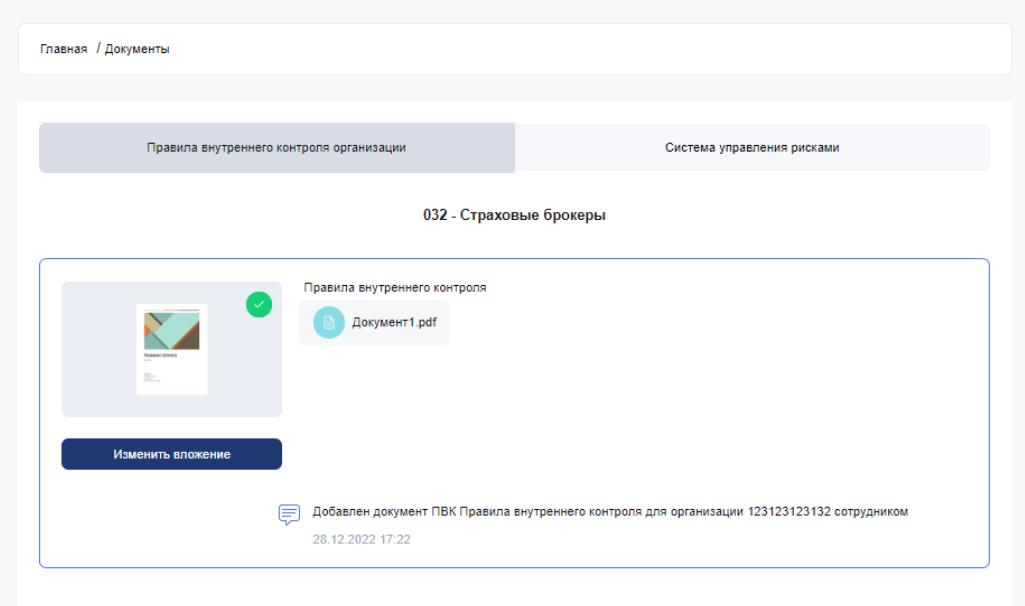

Функция «Изменение вложения» позволит заменить документ и изменить текст описания. Обратите внимание, что при изменении вложения автоматически будет снята метка согласования, а также добавлен комментарий о добавлении файла:

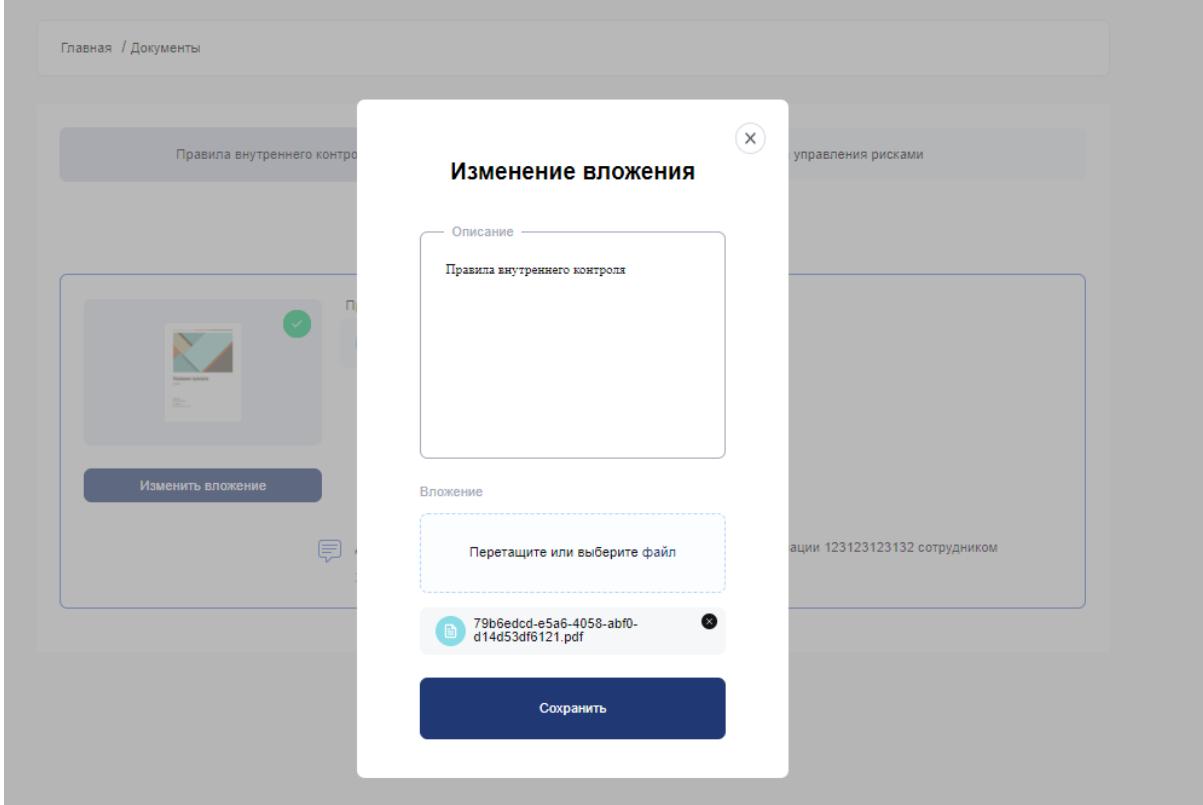

Пользователям госорганов доступна функция комментирования регламентирующих документов с возможностью согласования или снятия метки с правил субъекта:

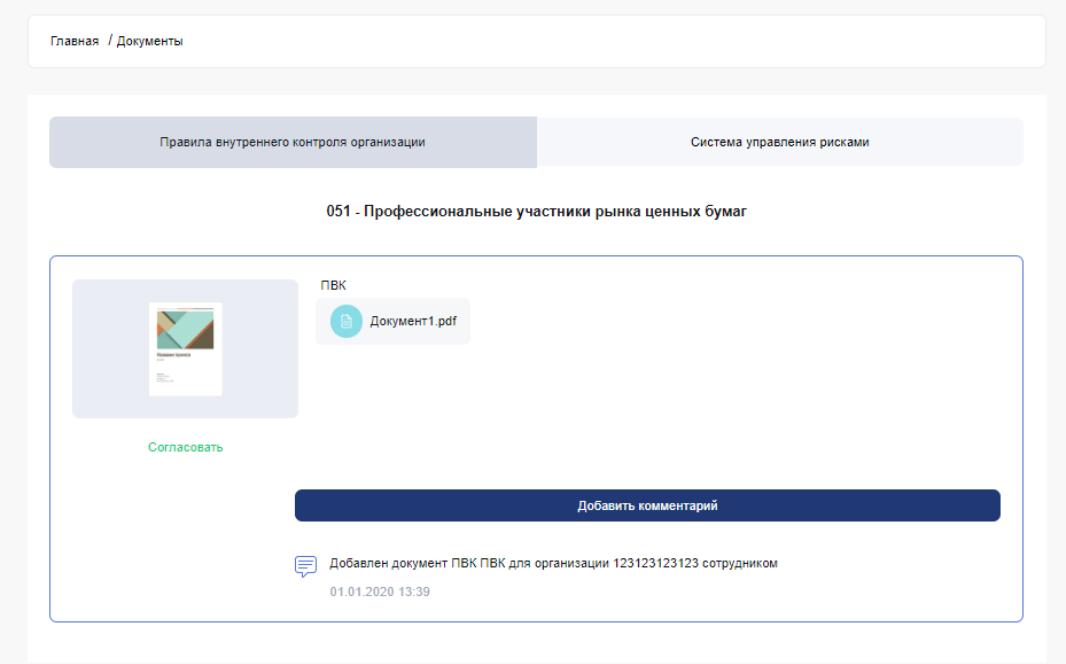

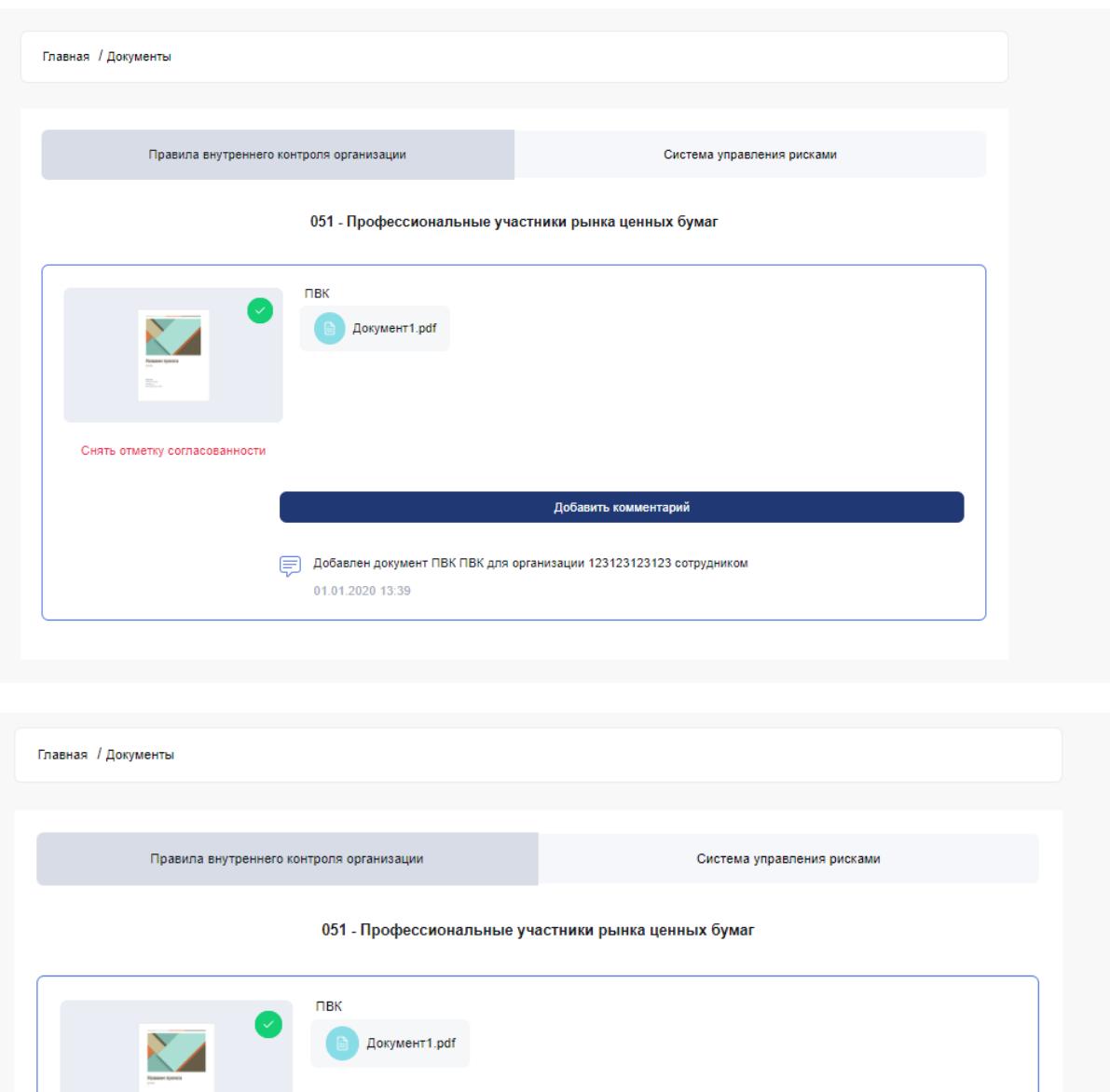

При наличии одобренного СУР пользователю добавляется +2 балла к рейтингу СФМ. При наличии одобренного ПВК пользователю добавляется +2 балла к рейтингу СФМ.

Добавлен документ ПВК ПВК для организации 123123123123 сотрудником

**Отмена** 

Сохранить

 $\frac{1}{1-\alpha}$ 

Снять отметку согласованности

€

Введите текст

01.01.2020 13:39

# Рейтинг СФМ

<span id="page-37-0"></span>Рейтинг субъектов финмониторинга (СФМ) рассчитывается в начале каждого периода с учетом их активности и степени заполненности аккаунта. В общей оценке суммируются результаты накопленных баллов.

Критерии оценки СФМ:

- 1. Указывает информацию о высшем образовании ответственного лица. Для получения 1 балла данная информация должна быть предоставлена в личном кабинете.
- 2. Отсутствие судимости. Для получения 1 балла данная информация должна быть предоставлена в личном кабинете.
- 3. Наличие актуального согласованного ПВК. Для получения 2 баллов данная информация должна быть предоставлена в разделе «Регламентирующих документов». Для получения 3 баллов данный документ должен быть предоставлен в течении последнего года.
- 4. Наличие актуального согласованного СУР. Для получения 2 баллов данная информация должна быть предоставлена в разделе «Регламентирующих документов».
- 5. Наличие поданной формы ФМ-1 за период. Для получения 2 баллов за последний квартал должно быть отправлено сообщение об операции, подлежащей финансовому мониторингу в разделе ФМ-1.
- 6. Наличие поданной формы ФМ-1 с видом СПО. Для получения 1 балла за последний квартал должно быть отправлено сообщение об операции, подлежащей финансовому мониторингу в разделе ФМ-1.
- 7. Наличие поданной формы ФМ-1 с видом Типологии. Для получения 1 балла за последний квартал должно быть отправлено сообщение об операции, подлежащей финансовому мониторингу в разделе ФМ-1.
- 8. Наличие поданной формы ФМ-1 с видом меры ПВК. Для получения 1 балла за последний квартал должно быть отправлено сообщение об операции, подлежащей финансовому мониторингу в разделе ФМ-1.
- 9. Отсутствие нарушений в текущем квартале (+2 балла).
- 10. Посещение в последний месяц портала (+1 балл).
- 11. Наличие основного сертификата. Для получения 1 балла данная информация должна быть представлена и согласована в разделе «Сертификаты».
- 12. Наличие дополнительного сертификата. Для получения 1 балла данная информация должна быть предоставлена в разделе «Сертификаты».
- 13. Просмотр обучающих материалов за месяц. Для получения 1 балла за последний месяц необходимо ознакомиться с обучающими материалами в разделе «Обучение».
- 14. Прохождение анкеты. Для получения 1 балла за последний месяц необходимо пройти опрос в разделе «Опрос».

Результат: от 14 до 19 - положительный, от 8 до 13 - средний, от 1 до 7 - низкий, 0 - отсутствие результата.

Для удобства отслеживания прогресса и мотивирования пользователя предусмотрено отображение динамики оценки пользователя за период. Для получения динамики за период нужно выбрать начальную дату отслеживания динамики и конечную дату, далее нажать кнопку «Применить»:

Главная / Мой рейтинг

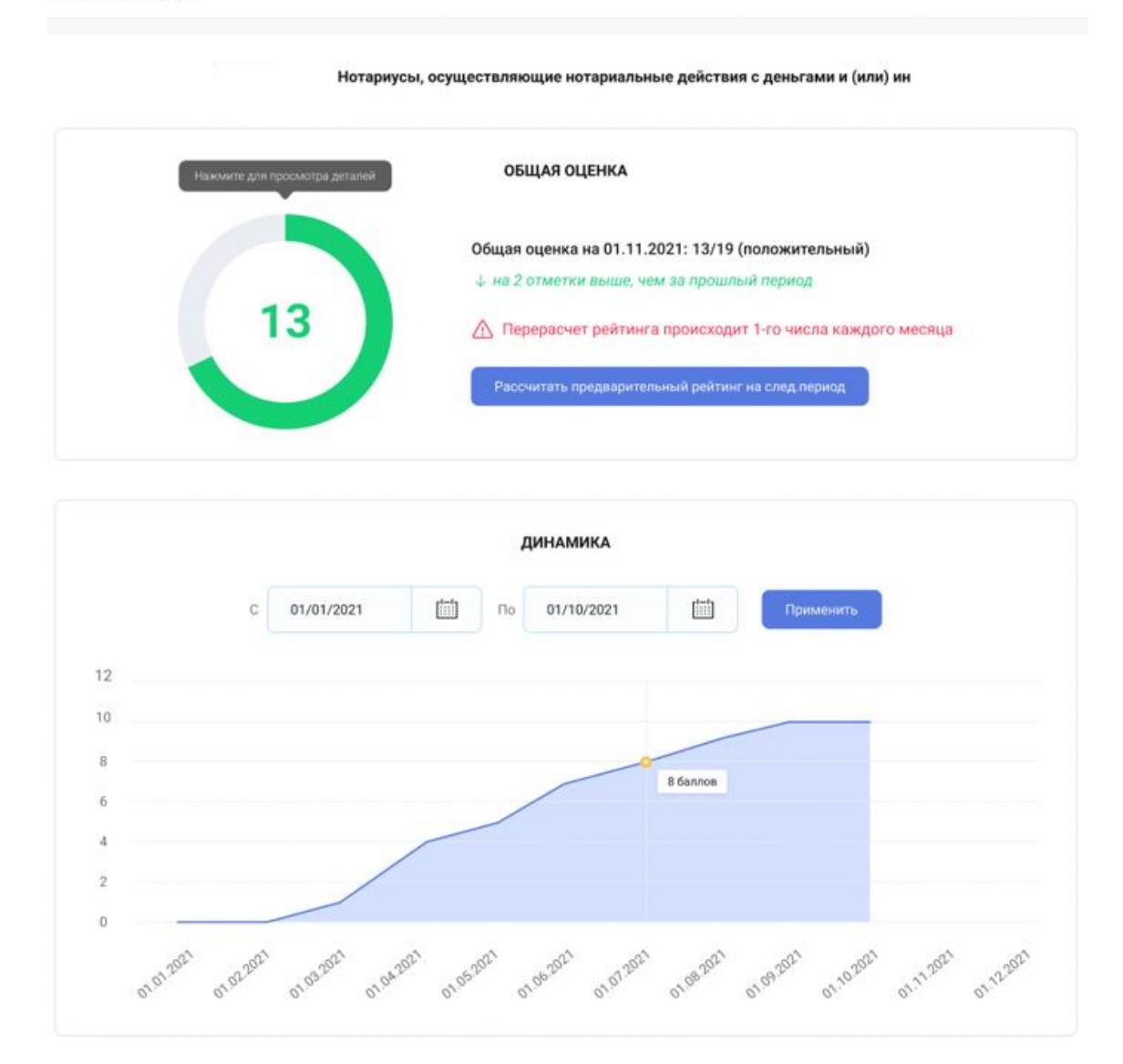

Система позволяет рассчитать предварительный рейтинг на будущее — в случае выполнения действий по увеличению рейтинга результат будет зафиксирован:

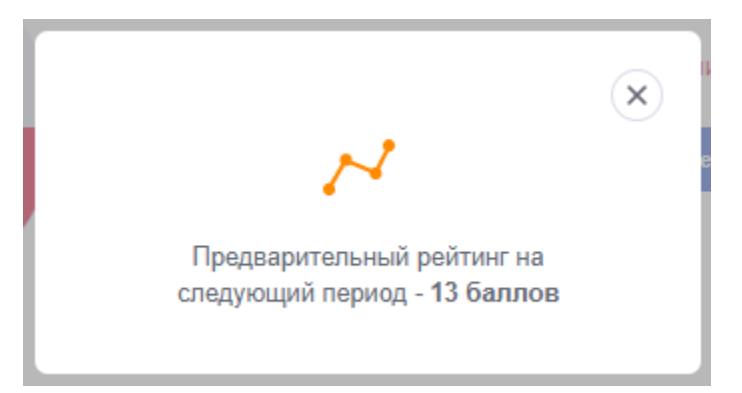

Для перехода в детали рейтинга нужно нажать на значение рейтинга в текущем периоде и тогда откроется окно подробного описания рейтинга СФМ:

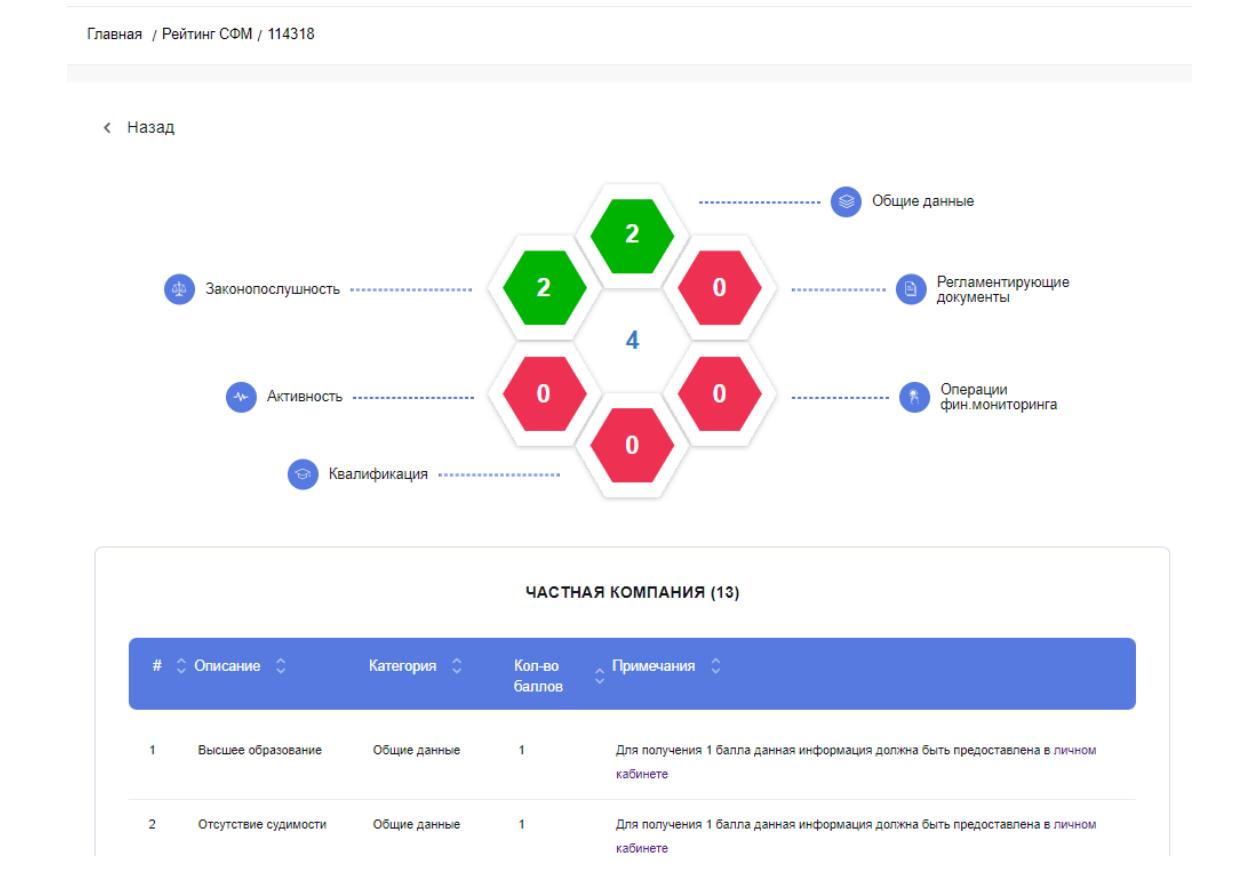

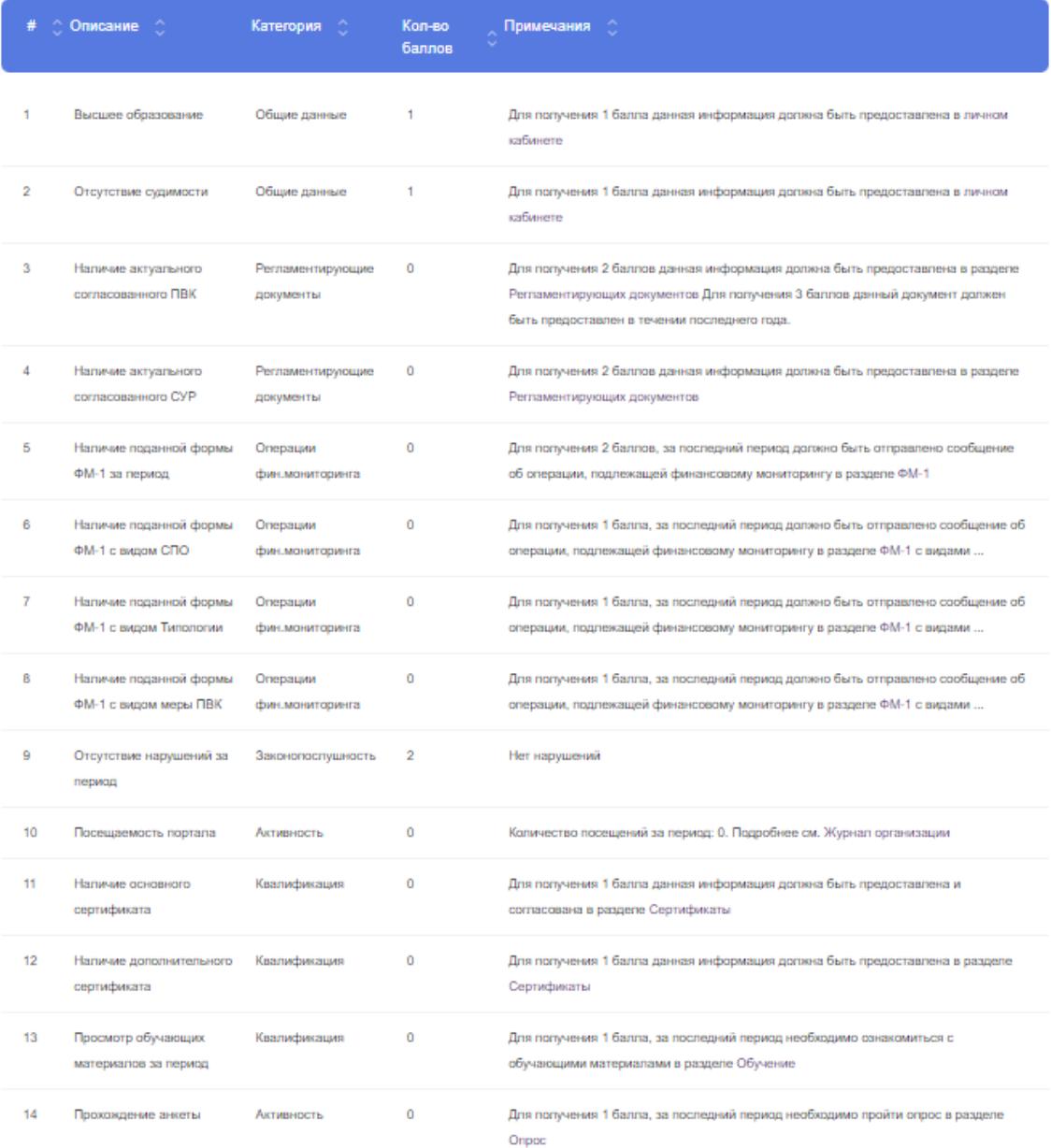

Для подробного ознакомления с действиями, которые увеличивают рейтинг, следует открыть страницу детализации оценки.

Формирование рейтинга происходит в 6 сферах. Чтобы подсветить пункты, относящиеся к определенной сфере, достаточно кликнуть на соответствующую геометрическую фигуру. Для сброса подсветки категории необходимо нажать на середину.

# Рейтинг ГО

<span id="page-41-0"></span>Рейтинг государственных организаций (ГО) находится в прямой зависимости от регулируемых ими организаций. В расчете рейтинга учитываются охват, вовлеченность и рейтинг субъектов финансового мониторинга (СФМ).

В системе предусмотрена возможность фильтровать и получать детальную информацию по выбранным регулируемым субъектам:

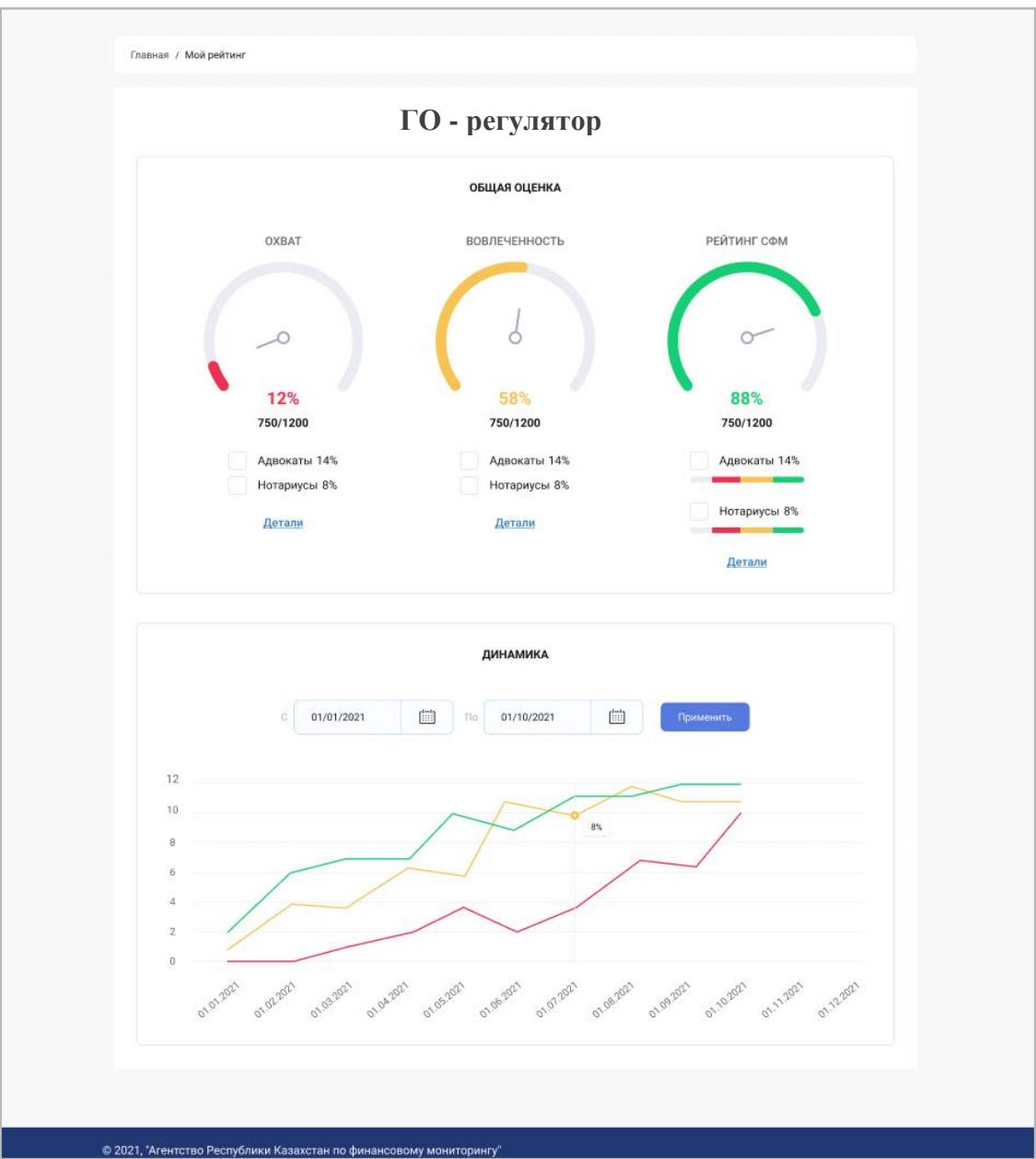

В детализации оценки по охвату отображаются зарегистрированные регулируемые субъекты:

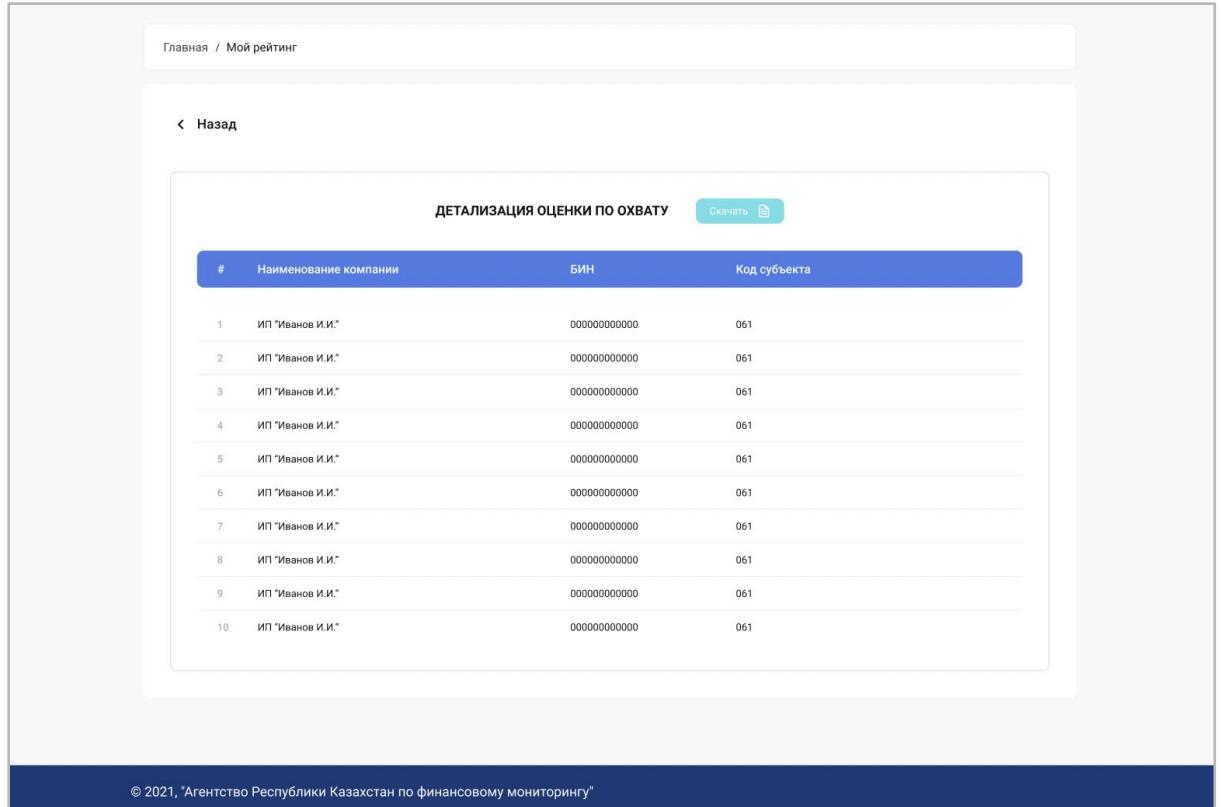

В детализации оценки по рейтингу предусмотрена возможность фильтрации по критериям оценки с подробным отображением оценки:

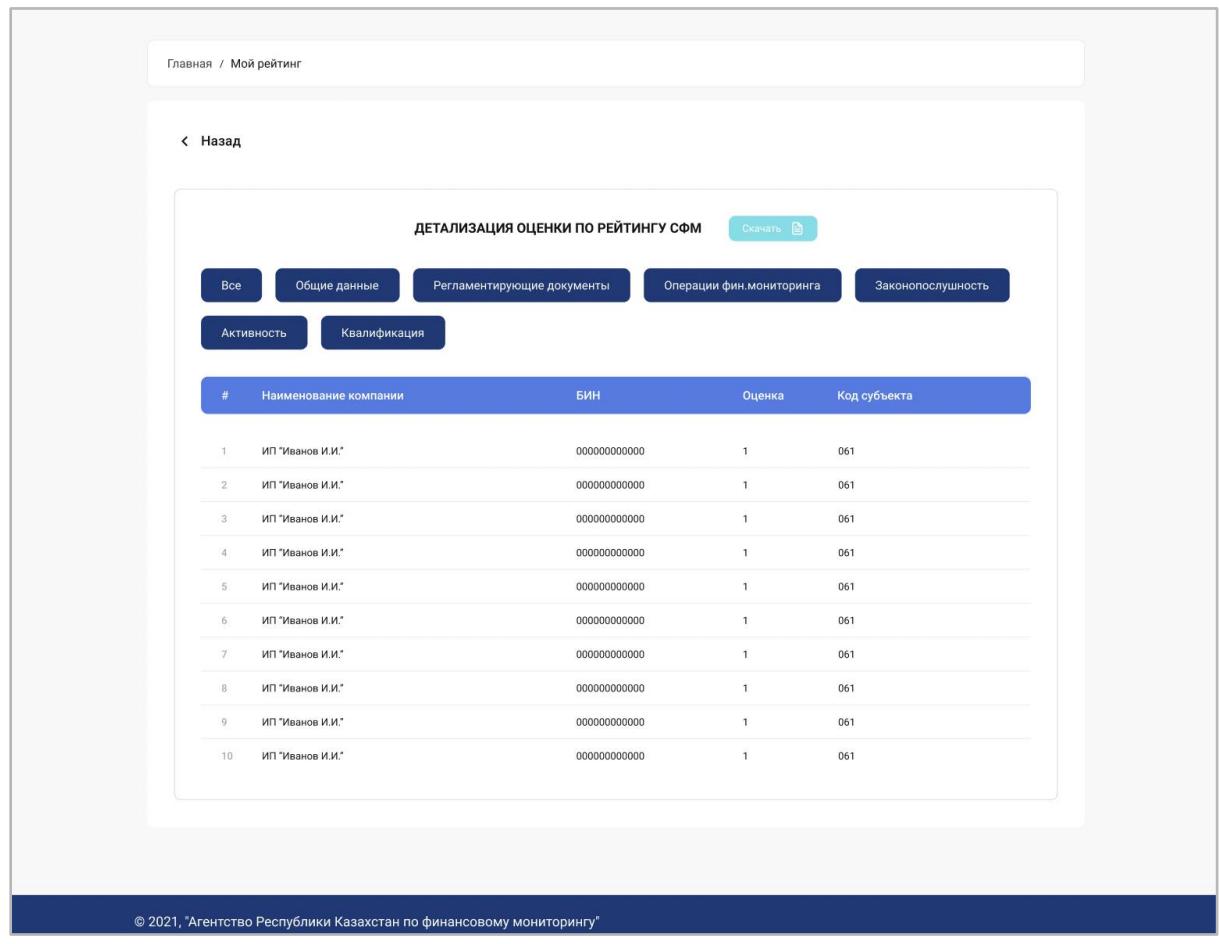

Предусмотрена возможность скачивания детализированной оценки по рейтингу СФМ. Для этого необходимо нажать на кнопку «Скачать».

### Оценка БВУ

<span id="page-44-0"></span>Раздел доступен для регуляторов банков второго уровня. В данном разделе можно посмотреть показатели БВУ, чтобы в дальнейшем улучшить оценку взаимодействия с агентством и ряд других показателей.

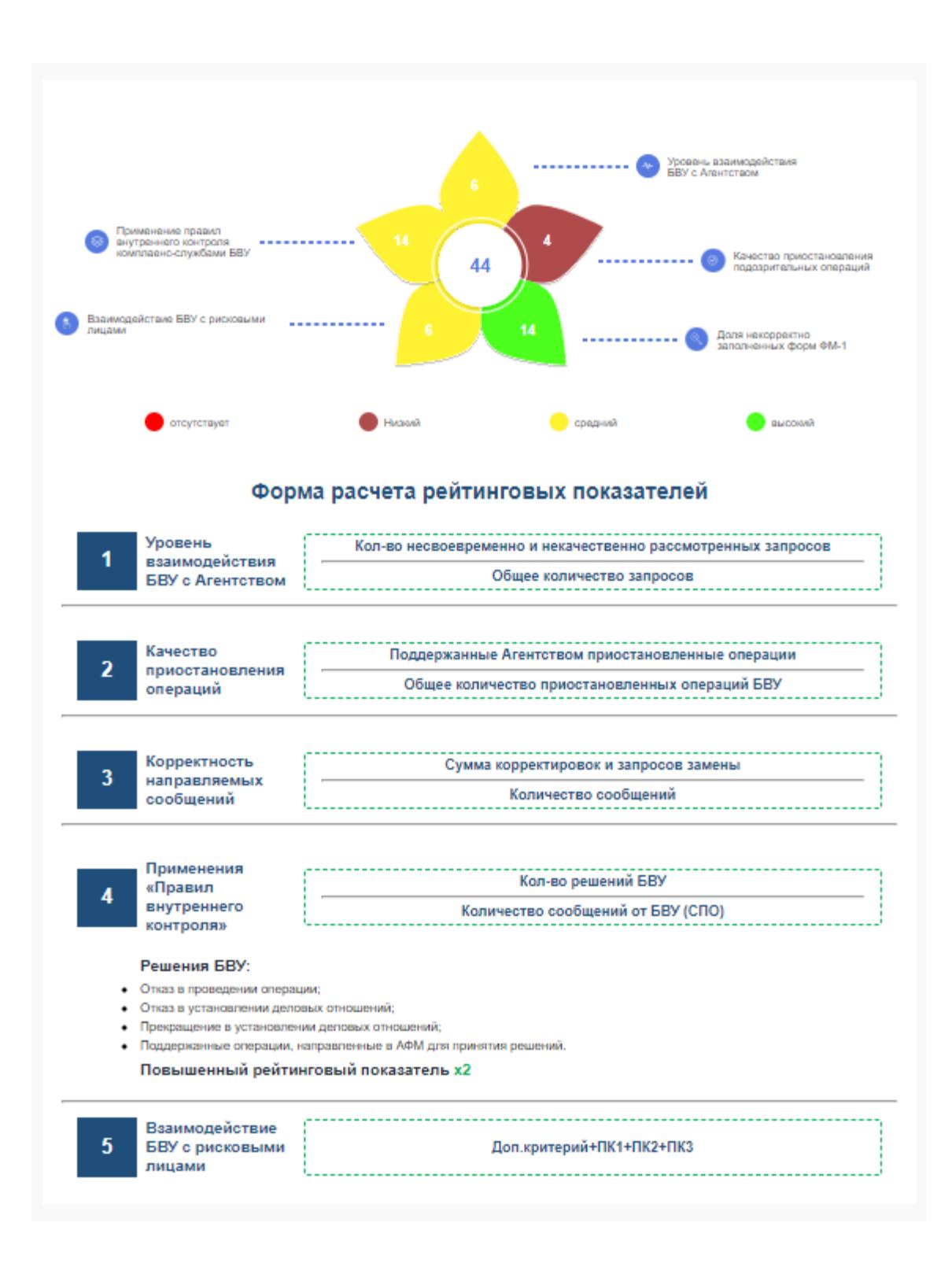

На данной странице отображена динамика оценки БВУ за выбранный период времени, предусмотрена возможность скачивания результатов выборки:

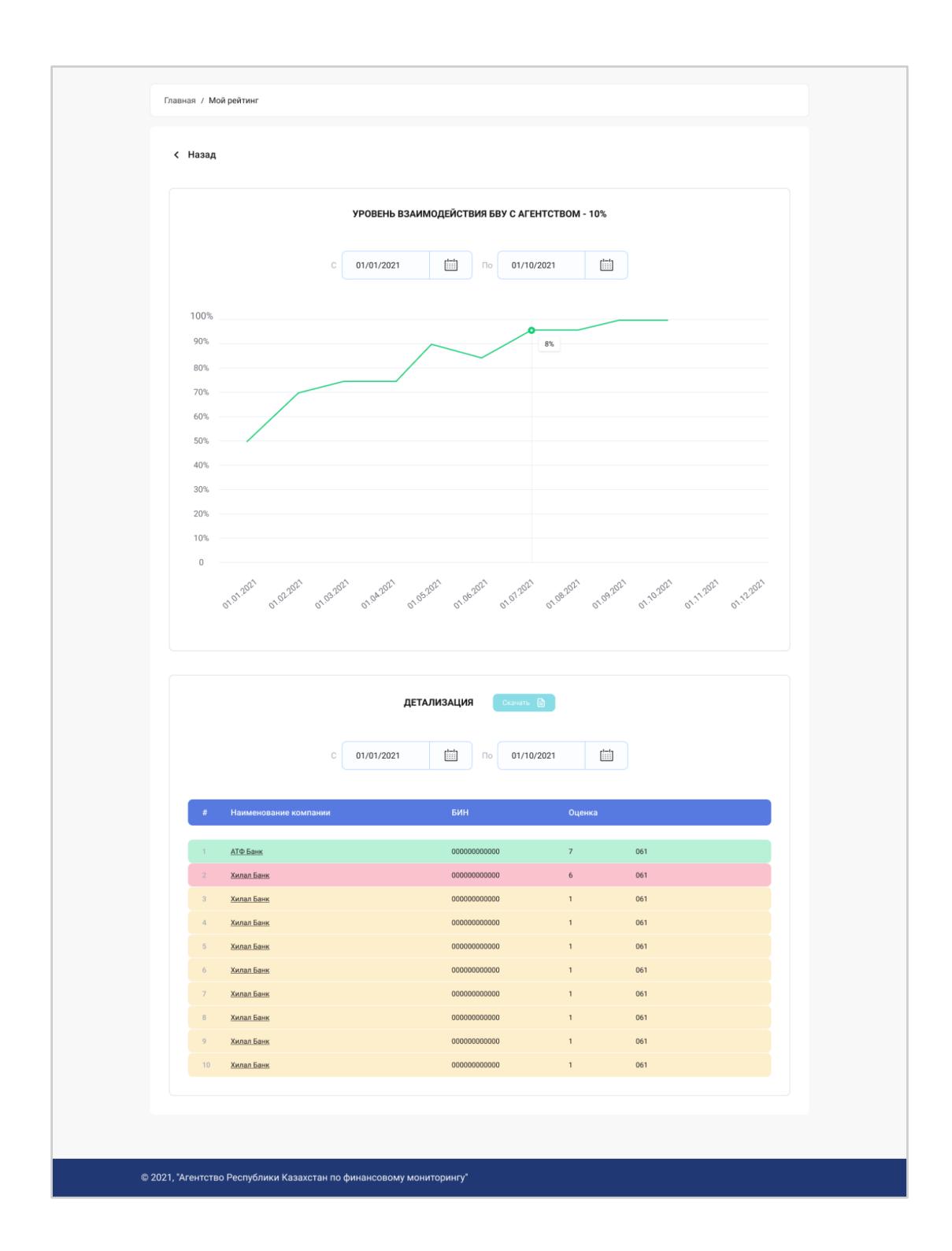

# <span id="page-46-0"></span>Форма ФМ-1

Раздел содержит информацию о заполненных формах ФМ-1. Для поиска необходимой формы предусмотрены фильтры и сортировка. Существующие формы могут быть отредактированы, подписаны, скачаны и доступны к просмотру.

Предусмотрена возможность создания новых форм.

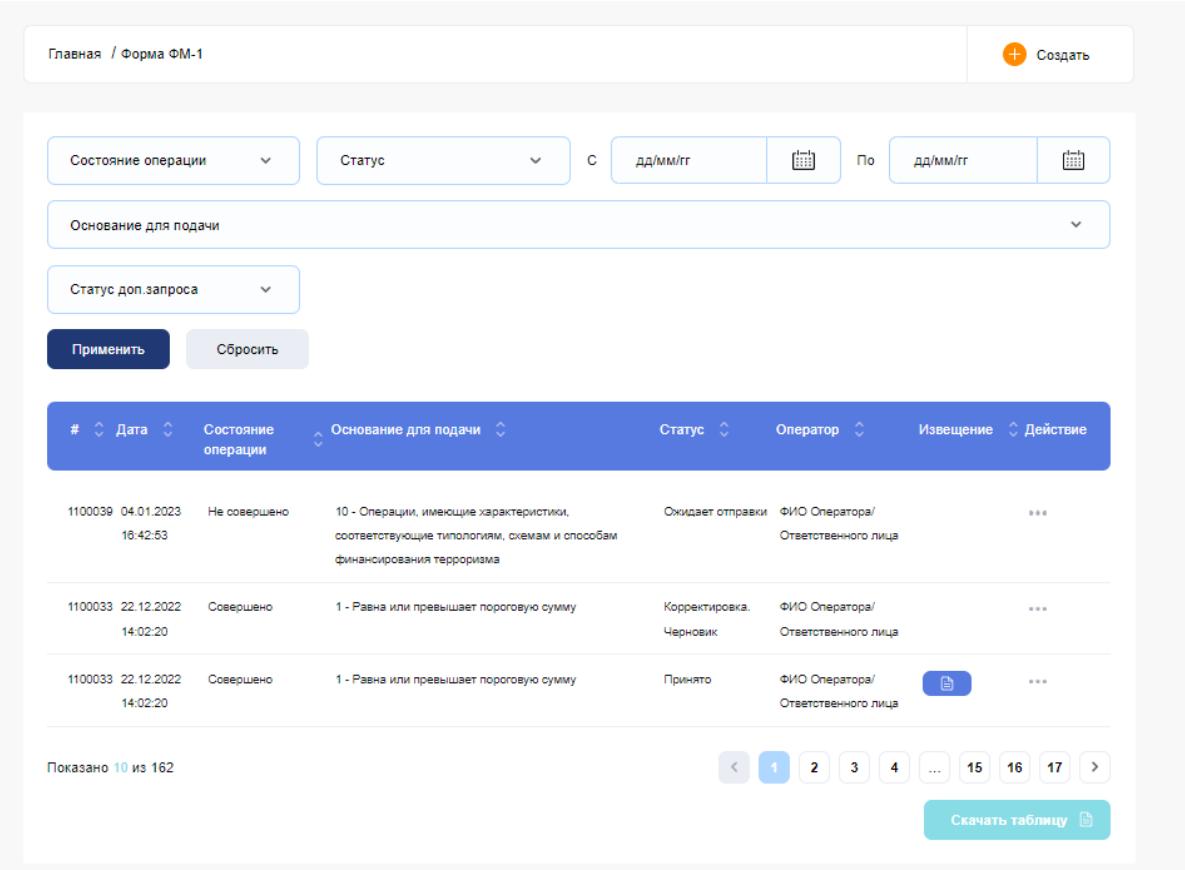

При создании Формы ФМ-1 следует заполнить все поля в разделах 1, 2, 3, 4, которые подсвечены красным: (для заполнения из справочника можно воспользоваться поиском по коду или наименованию).

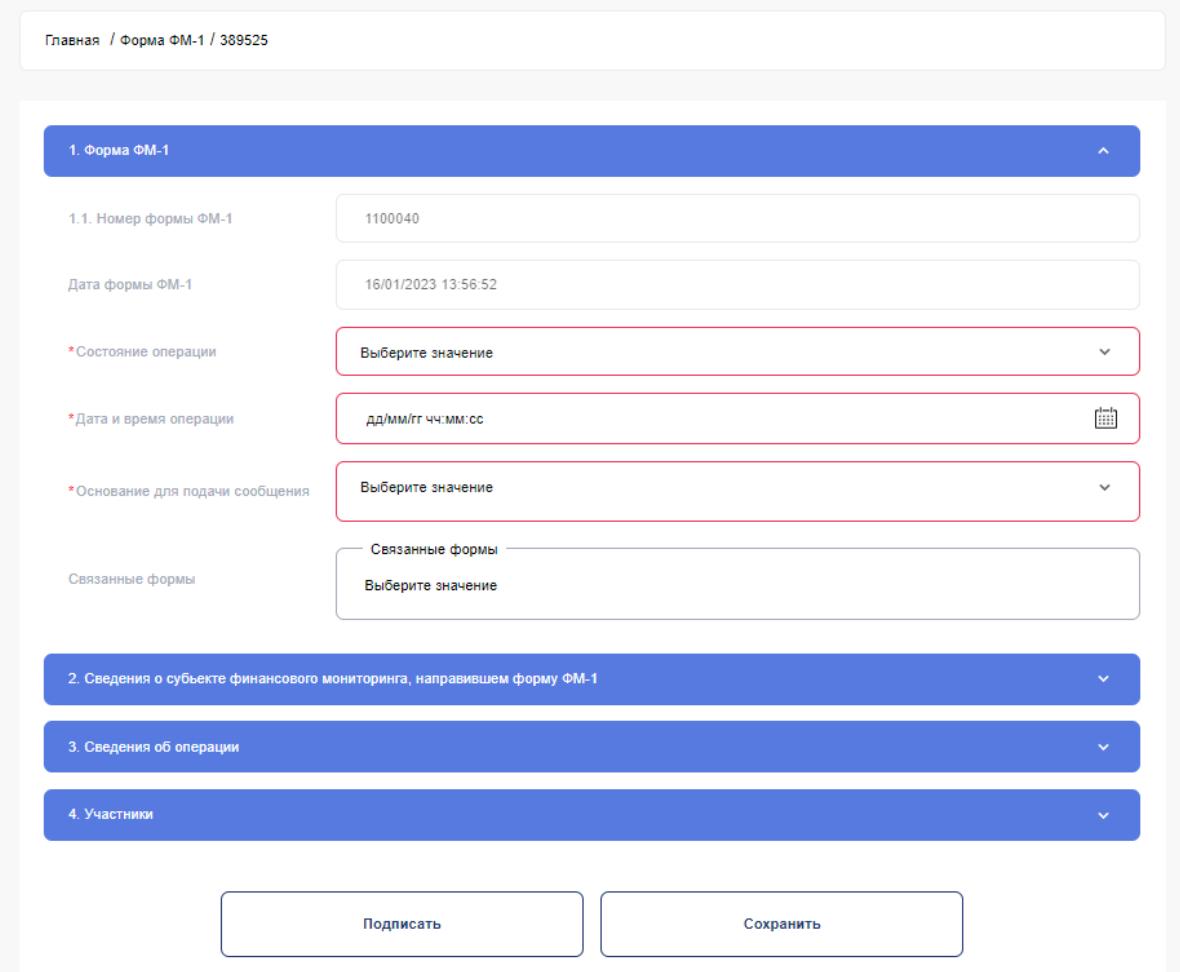

После заполнения формы пользователю необходимо подписать (с использованием ключа ЭЦП), затем нажать кнопку «Отправить в АФМ». После получения статуса «Принято» появится кнопка «Скачать» для скачивания формы.

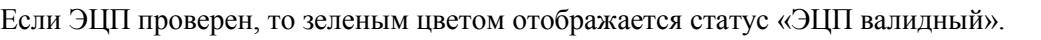

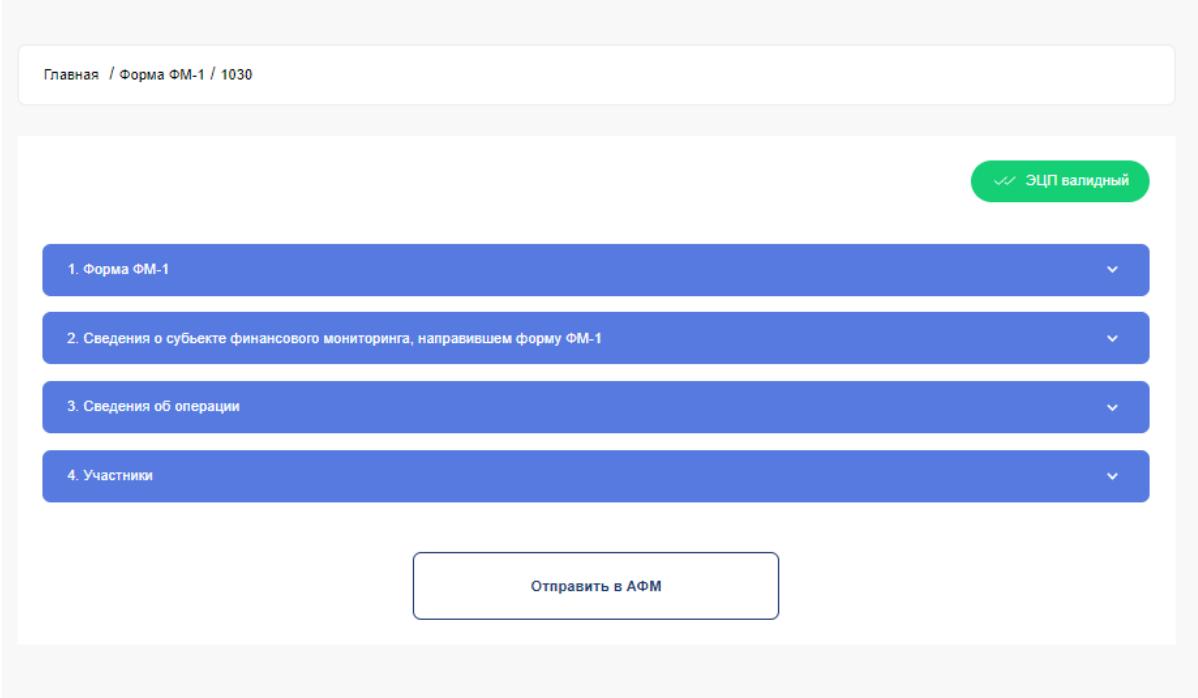

Если ЭЦП не валидный, то красным цветом отображается статус «ЭЦП невалидный».

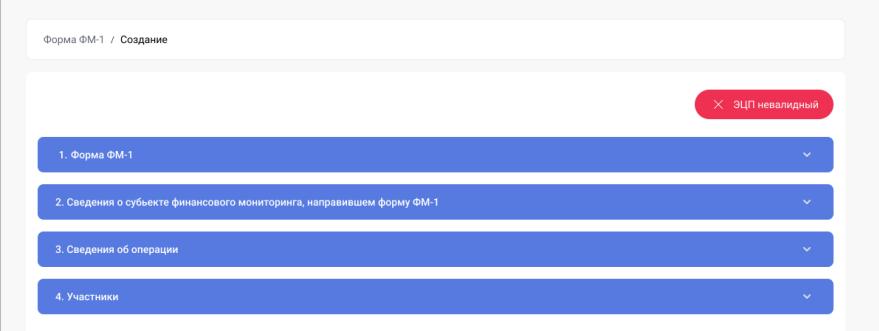

# Корректировка ФМ-1

<span id="page-49-0"></span>Для форм в статусах «Принято», «Отказано», «Корректировка. Принято», «Корректировка. Отказано» доступно создание корректировочной формы ФМ-1.

Для этого необходимо напротив формы с подходящим статусом нажать на три точки и в раскрывающемся меню выбрать «Замена/Корректировка».

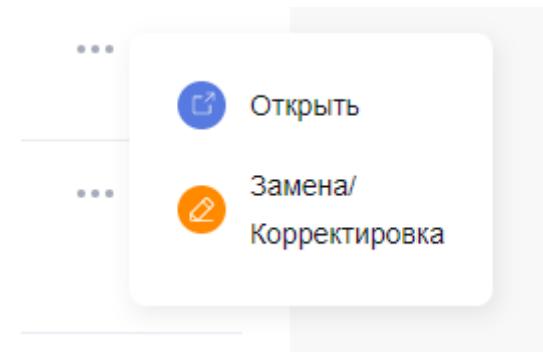

После нажатия, система создаст новую форму и заполнит еѐ данными из формы, которую выбрали для корректировки. Далее процесс заполнения полей, подписания и отправки в АФМ аналогичен процессу создания новой формы ФМ-1.

# Раздел FAQ (Вопросы-ответы)

<span id="page-50-0"></span>Раздел содержит исчерпывающие ответы на распространенные вопросы по работе с сервисом. Для экономии времени рекомендуется использовать функцию поиска, но перед еѐ использованием стоит выбрать интересующую категорию вопроса.

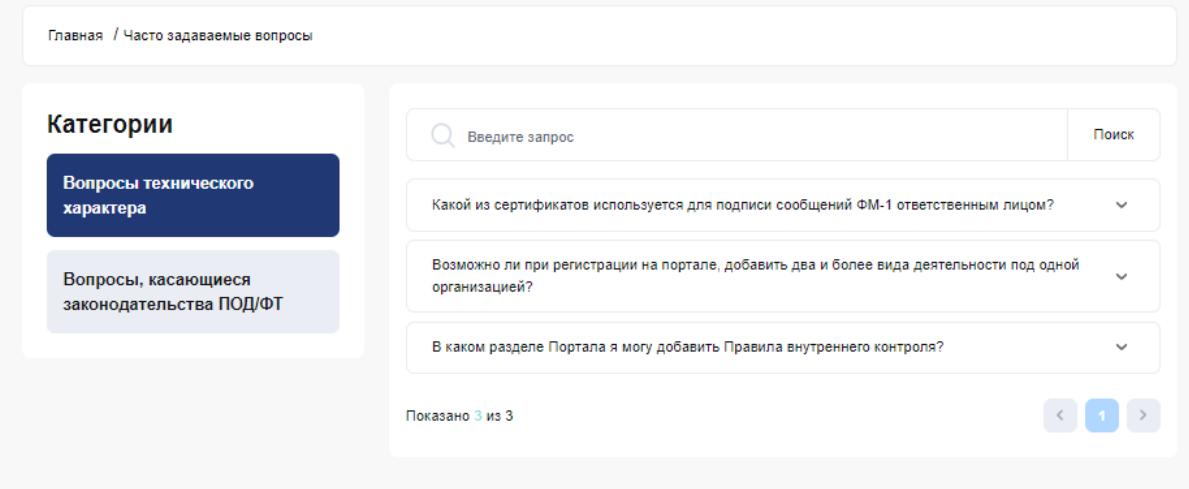

# Опрос/Тестирование

<span id="page-51-0"></span>В разделе «Пройти опрос/тестирование» предусмотрена возможность сортировки и фильтрации данных для удобства заполнения и отправки.

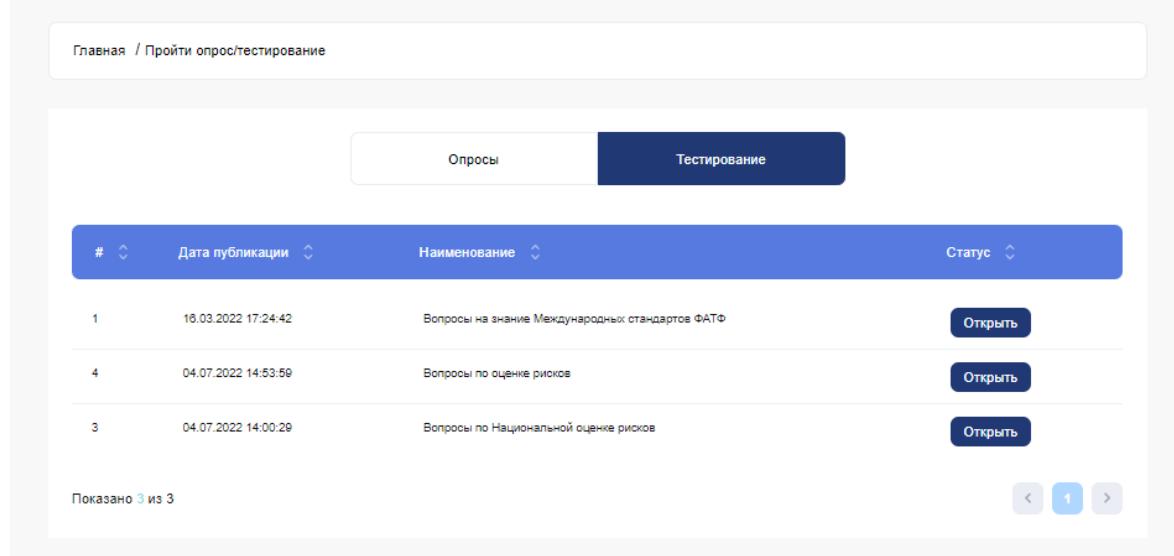

В разделе «Пройти опрос/тестирование» отображается списком доступные опросы или тестирования для прохождения.

Для прохождения необходимо нажать напротив необходимого опроса или тестирования кнопку «Открыть». Система откроет страницу для прохождения.

Для выбора ответа, необходимо нажать на круг слева от варианта ответа.

#### Вопросы по оценке рисков

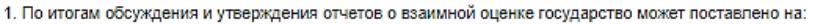

- Стандартный мониторинг, усиленный мониторинг;
- **•••** Упрощенный мониторинг, стандартный мониторинг;
- Усиленный мониторинг, упрощенный мониторинг;
- Умеренный мониторинг, усиленный мониторинг.

2. При проведении взаимной оценки Республики Казахстан принимают участие:

- Государственные органы, правоохранительные и специальные государственные органы, субъекты финансового мониторинга и надзорные органы, О саморегулируемые органы, правоохранительные и специальные тосударственные организации;
- Субъекты финансового мониторинга;
- Саморегулируемые организации;
- Правоохранительные и специальные государственные органы.
- 3. Результаты взаимной оценки Республики Казахстан утверждаются на:
	- Планарных заседаниях Евразийской группы по противодействию легализации преступных доходов и финансированию терроризма;
	- Пленарных заседаниях Группы разработки финансовых мер борьбы с отмыванием денег;
- О Межведомственном совете по вопросам предупреждения легализации (отмыванию) доходов, полученных преступным, и финансированию терроризма;
- 4) Пленарных заседаниях Группы разработки финансовых мер борьбы с отмыванием денег на Ближнем Востоке и в Северной Африке.
- 4. Какая основная цель взаимных оценок?
	- Оценка технического соответствия рекомендациям ФАТФ, а также уровня эффективности национальной систем ПОД/ФТ;
- Оценка уровня эффективности национальной систем ПОД/ФТ;
- О Оценка технического соответствия Рекомендациям ФАТФ;
- Оценка уровня эффективности национальной систем ПОД.

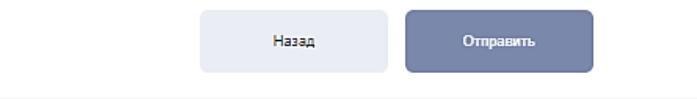

В нижней части расположены кнопки возврата назад или отправки заполненной анкеты. Заполнение анкет влияет на рейтинг СФМ

# Список рисковых лиц/терроризма

<span id="page-53-0"></span>Раздел содержит «Перечень организаций и лиц, связанных с финансированием терроризма и экстремизма» и «Список рисковых лиц».

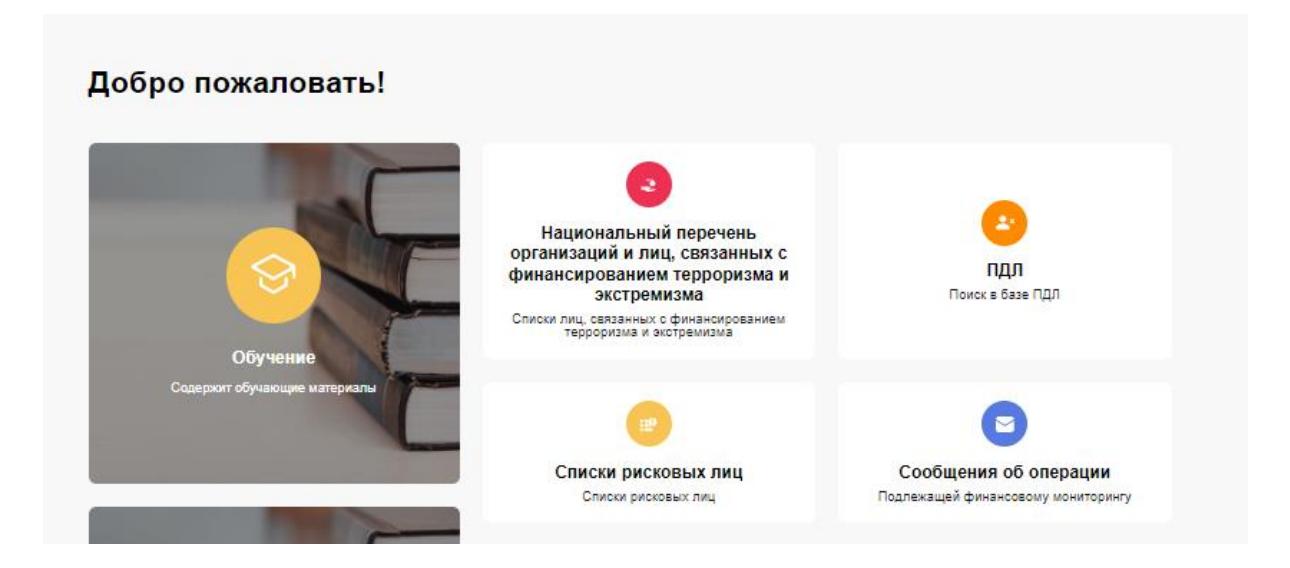

После клика на «Перечень организаций и лиц, связанных с финансированием терроризма и экстремизма» или «Списки рисковых лиц» открывается окно с выбором категории рисковых лиц и организаций.

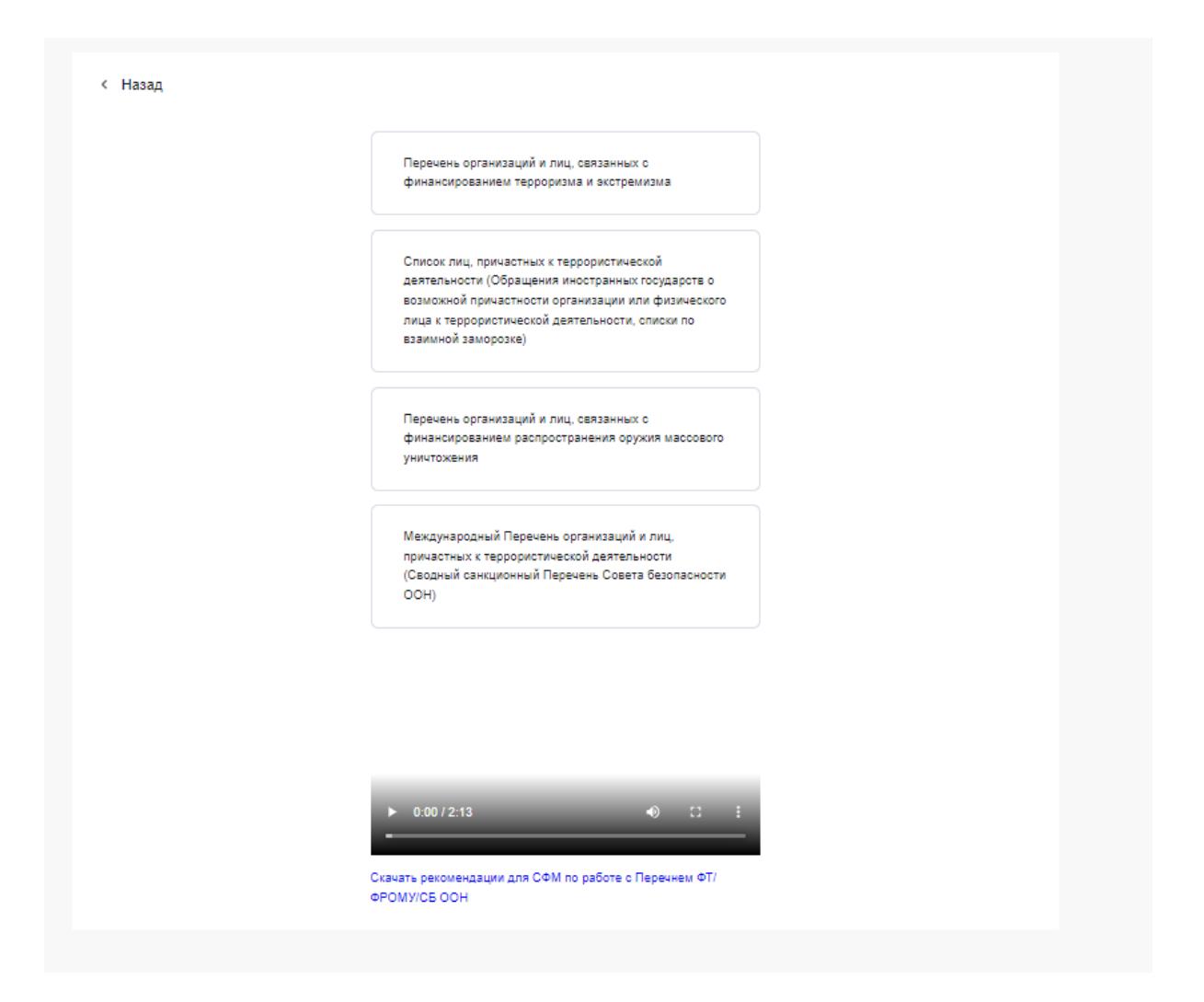

Пользователь может скачать файл, просмотреть соответствующие списки действующих, включенных и исключенных организаций, пройдя по ссылкам «Действующие», «Включенные», «Исключенные», а также лиц, связанных с финансированием терроризма и экстремизма.

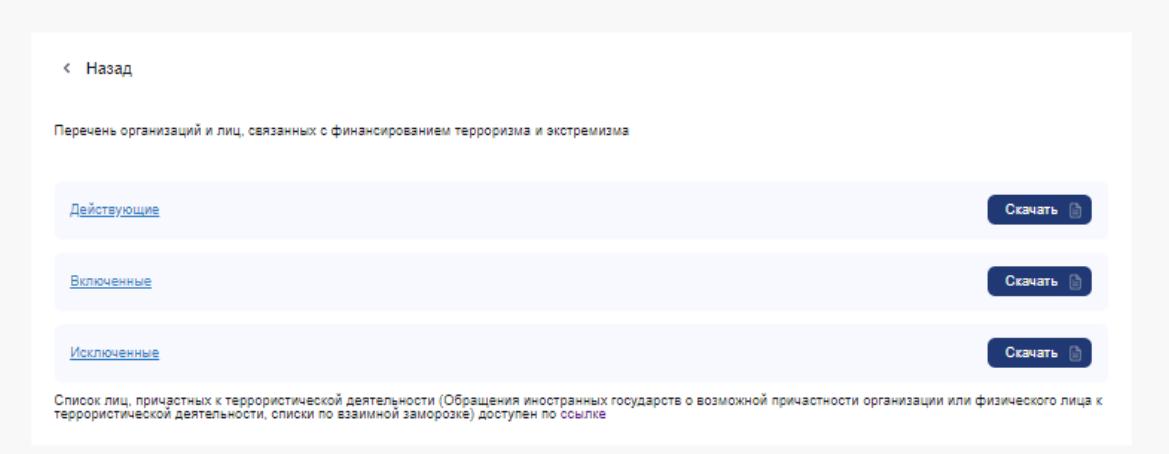

При клике на одну из ссылок «Действующие», «Включенные», «Исключенные», открывается список, в котором вручную либо с помощью поиска можно найти и скачать нужную организацию или лицо.

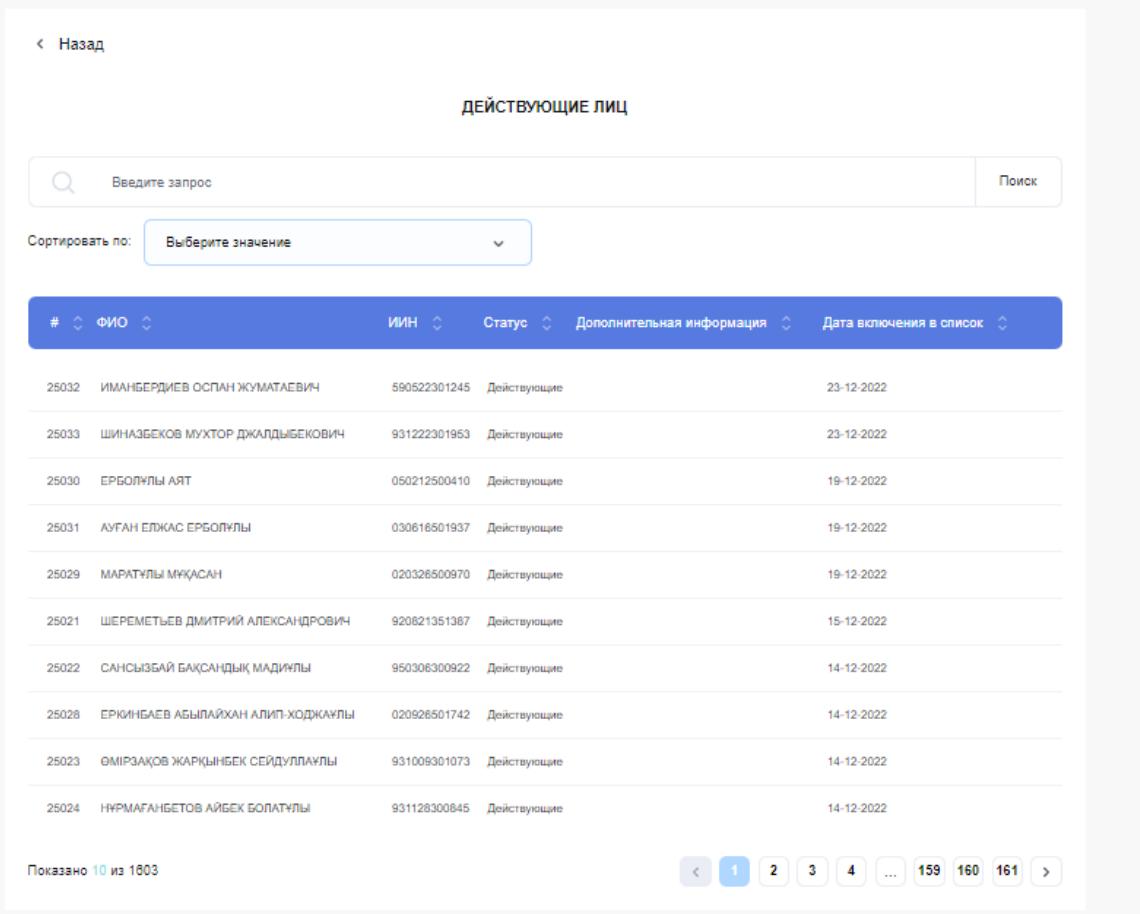

# Раздел «ПДЛ»

<span id="page-56-0"></span>Данный раздел представляет собой поисковой сервис по ИИН-у, необходимый для поиска в справочнике Публичных Должностных Лиц (ПДЛ) и связанных с ними лиц.

Раздел «ПДЛ» доступен только авторизованным пользователям.

Для осуществления поиска необходимо в поисковую строку вписать ИИН и нажать кнопку «Поиск», после чего система выдаст результат.

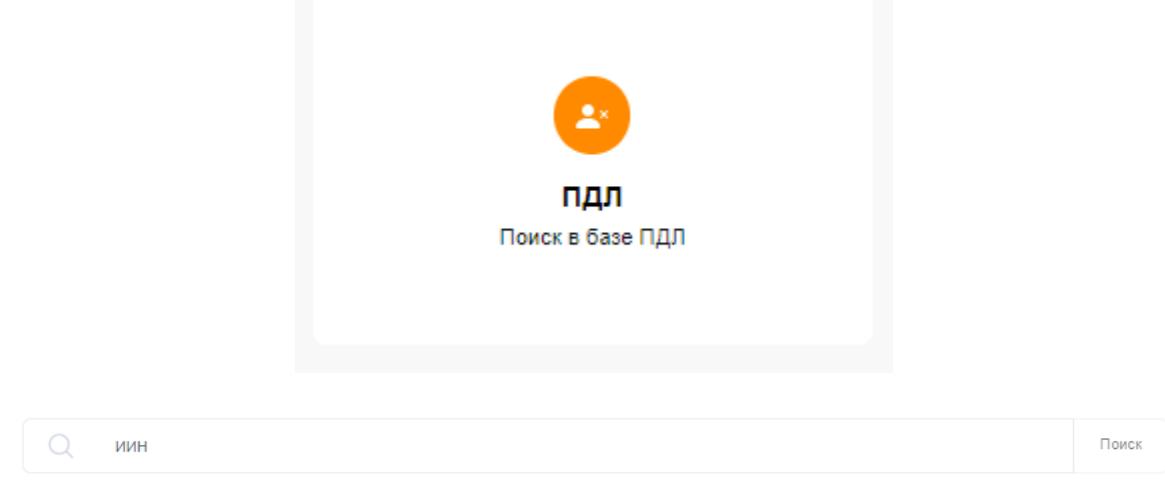

#### По Вашему поиску ничего не найдено

## Раздел «Переписка»/«Обратная связь»

<span id="page-57-0"></span>Данный раздел состоит из входящих и исходящих сообщений. Есть функция фильтрации сообщений по категориям, а также поиска и ответа на них. Предусмотрена возможность создания нового сообщения и уведомления о входящих письмах.

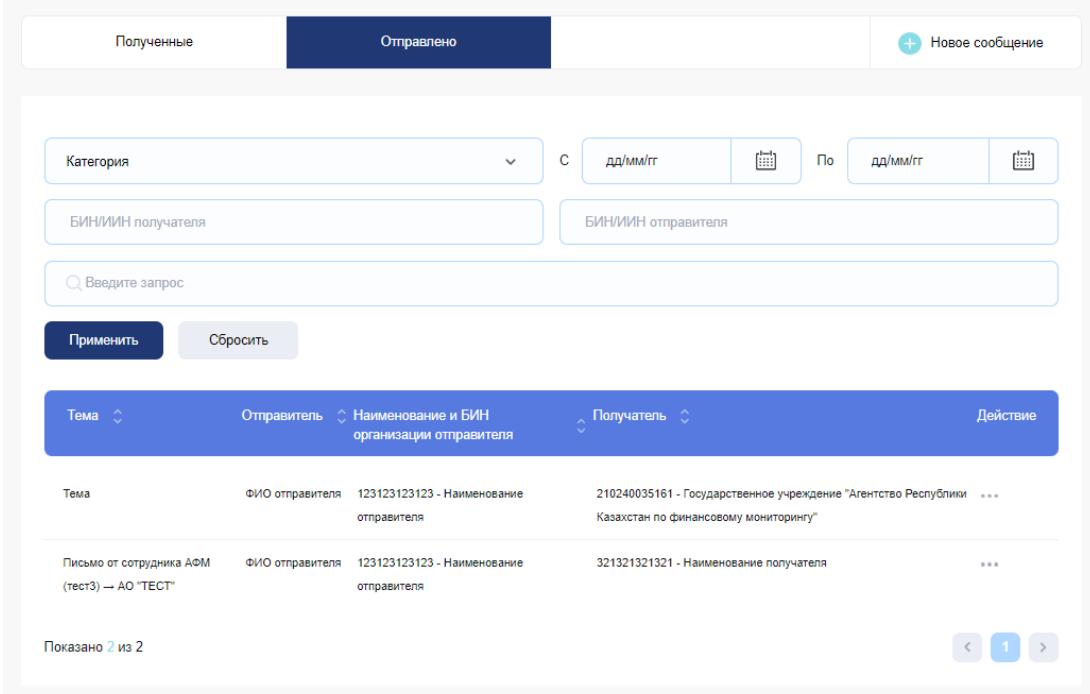

Для отправления письма необходимо выбрать адресата из выпадающего списка. Выпадающий список появляется при нажатии на поле «Кому», далее следует заполнить соответствующие поля, прикрепить файл, если это необходимо, и отправить письмо:

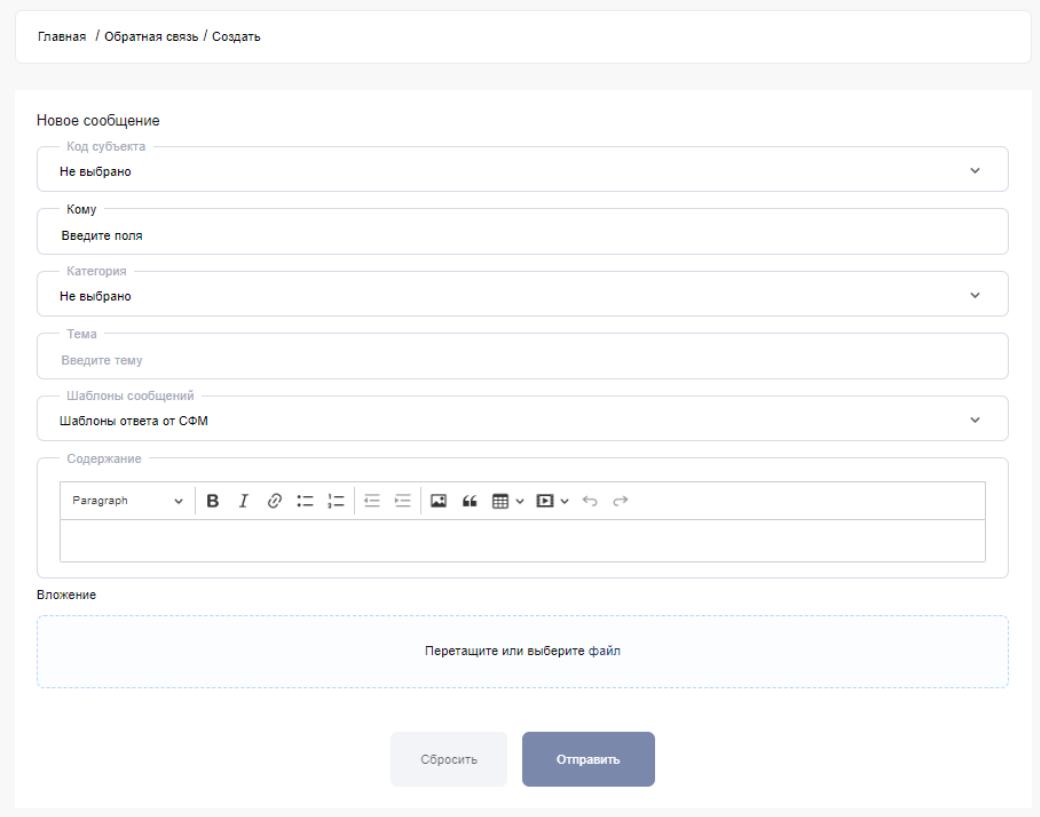

Пример входящего сообщения:

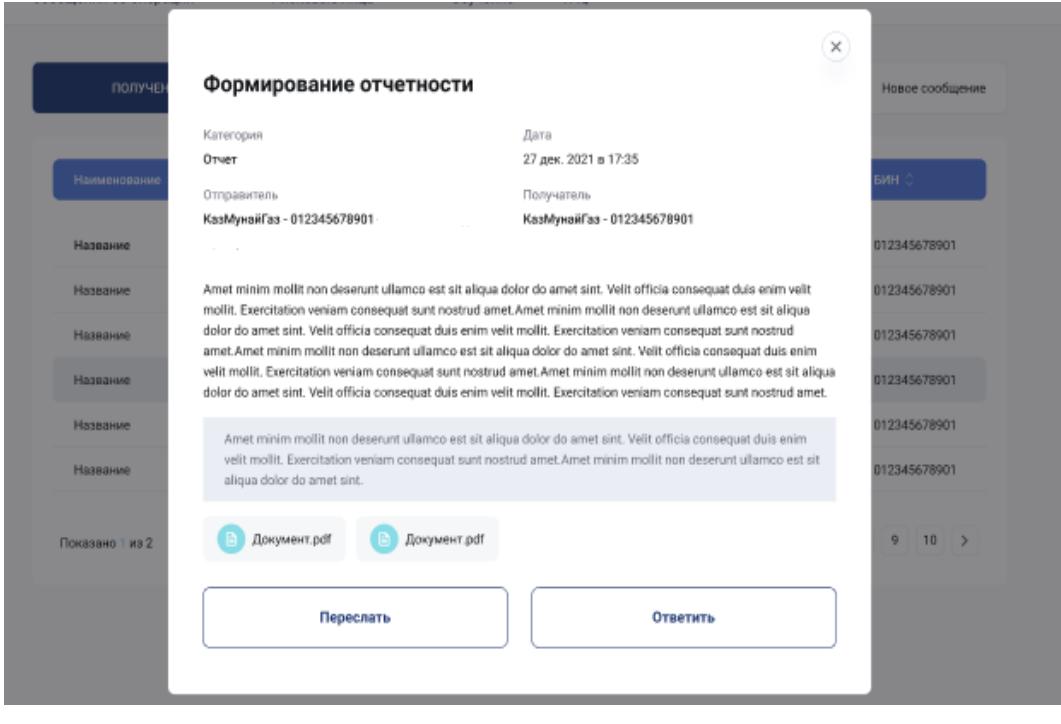